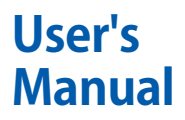

**Manual USB コンプライアンステスト ソフトウエア ユーザーズマニュアル**

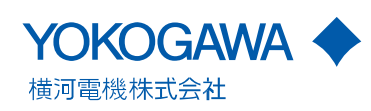

## **はじめに**

このたびは、USB コンプライアンステストソフトウエアをお買い上げいただきましてあ りがとうございます。このユーザーズマニュアルは、本ソフトウエアの取り扱い上の注 意 / 機能 / 操作方法などについて説明したものです。ご使用前にこのマニュアルをよく お読みいただき、正しくお使いください。お読みになったあとは、ご使用時にすぐにご 覧になれるところに、大切に保存してください。ご使用中に操作がわからなくなったと きなどにきっとお役に立ちます。

なお、USB コンプライアンステストに関するマニュアルは、このマニュアルを含め 5 冊 あります。あわせてお読みください。

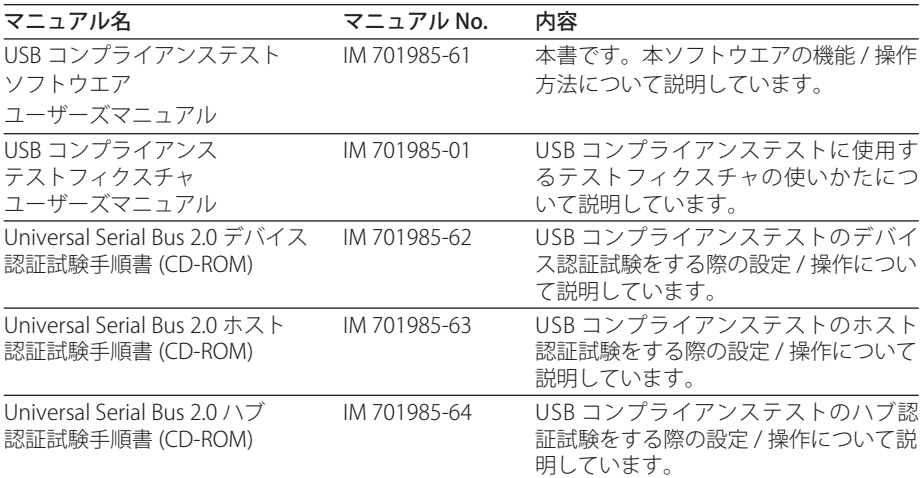

**ご注意**

- ・ 本書の内容は、性能・機能の向上などにより、将来、予告なしに変更することがあり ます。また、実際の表示内容が本書に記載の表示内容と多少異なることがあります。
- ・ 本書の内容に関しては万全を期していますが、万一ご不審の点や誤りなどお気づきの ことがありましたら、お手数ですが、当社支社・支店・営業所までご連絡ください。
- ・ 本書の内容の全部または一部を無断で転載、複製することは禁止されています。
- ・ 本製品の TCP/IP ソフトウエア、および TCP/IP ソフトウエアに関するドキュメントは、 カリフォルニア大学からライセンスされた BSD Networking Software, Release 1 をも とに当社で開発 / 作成したものです。
- ・ 本ソフトウエアは Intel Corporation によって開発された USB Electrical Analysis Tool を使用しています。

### **商標**

- ・ Microsoft、Internet Explorer、Windows、Windows 2000、および Windows XP は、 米国 Microsoft Corporation の、米国およびその他の国における登録商標または商標 です。
- ・ MATLAB は、米国 The MathWorks Inc. の登録商標です。
- ・ Adobe、および Acrobat は、アドビシステムズ社の商標または登録商標です。
- ・ 本文中の各社の登録商標または商標には、TM、 マークは表示していません。
- ・ その他、本文中に使われている会社名、商品名は、各社の商標または登録商標です。

## **履歴**

2006 年 7 月 初版発行 2008 年 6 月 2 版発行

2nd Edition : June 2008 (YK) All Rights Reserved, Copyright © 2006 Yokogawa Electric Corporation

## <span id="page-2-0"></span>**ソフトウエア使用許諾契約書**

お客様が busXplorer-USB 使用許諾契約書(以下、「本契約」といいます)に合意することを条件として、横河電機株式会社(以下、「当社」といいます)は、包装された<br>ソフトウエア製品(以下、「横河ソフトウエア」といいます)の使用権をお客様に許諾します。なお、当社は、横河ソフトウエアの使用権をお客様に許諾するものであり<br>横河ソフトウエアを販売するものではありません。<br>製品:USB コンプライアンステストソフトウエア(Model 70 ライセンス数:1 ライセンス

第 1 条(適用範囲)<br>1. 本契約は、当社がお客様に提供する横河ソフトウエア製品に適用するものとします。<br>2. 横河ソフトウエアは、それに含まれる一切の技術、アルゴリズム、およびプロセスを包含するものとします。

- 
- 
- 第2条(使用権の許諾)<br>1. お客様は、横河とフトウエアについて、別途合意した使用料を対価として、前文に定めるライセンス数に対応する台数のコンピュータに限りインストールできるもの<br>2. お客様は、当社は、お客様の自己使用を目的とした、非独占的かつ譲渡不能の使用権(以下「使用権」といいます)を許諾します。<br>2. お客様は、当社の事前の書面による承諾なしに、横河ソフトウエアを第三者に頒布、転貸、複製、譲渡、質入、伝送もしくは再使用権を許諾し
- 5. 横河ソフトウエアおよびそれらに含まれる一切の技術、アルゴリズム、およびプロセスなどのノウハウは、当社または当社に対し再使用許諾を含む使用許諾権を付与<br>- している第三者の固有財産であり、当社または当社に対し再使用許諾権を付与している第三者が権利を有しているものであり、お客様に権利の移転や譲渡を一切行う
- ものではありません。 6. 当社は、横河ソフトウエアに保護の機構(コピープロテクト)を使用または付加することがあります。当該コピープロテクトを除去したり、除去を試みることは認め られないものとします。
- 7. 横河ソフトウエアには、当社が第三者から再使用許諾を含む使用許諾権を付与されているソフトウエアプログラム(以下「第三者プログラム」といい、当社の関連会<br>- 社が独自に製作・販売しているソフトウエアプログラムもこれに含みます)を含む場合があります。かかる第三者プログラムに関し、当社が当該第三者より本契約と

- 
- 第3条(特定用途に関する制限)<br>1. 横河ソフトウエアは、下記の各号を目的として、製作または頒布されるものではありません。<br>(a) 航空機の運行または船舶の航行や、これらを地上でサポートする機器の立案、設計、開発、保守、運用および使用されること。(b) 原子力施設の立案、設計、開<br>発、建設、保守、運用および使用されること。(c) 核兵器、化学兵器または生物兵器の立案、設計、開発、保守、運用および使用されること。(d) 医療機器などの人<br>
- 

第4条 (保証)<br>1. 横河ソフト

- 1. 横河ソフトウエアは、当該製品完成時または出荷時の現状のままでお客様に提供されるものとし、お客様は、これに合意するものとします。横河ソフトウエアの記録<br>- 媒体に破損、損傷が発見された場合は、開封後7日間に限り無償で交換をいたします(お客様の費用で当社の指定するサービス拠点に当該ソフトウエア製品の記憶媒<br>- 体を送付していただくものとします)が、いかなる場合であっても横河ソフトウエアに瑕疵のないこと、的確性、正確性、信頼性もしくは最 <sub>におこエン・カ</sup>バぶ<br>ものでもありま</sub>
- 2. 前項の規定に関わらず、横河ソフトウエアに第三者プログラムが存在する場合の保証期間、保証条件については、かかるプログラムの供給者の定めるところによるも
- のとします。<br>3. 当社は、自己の判断により必要と認めた場合、横河ソフトウエアに関するレビジョンアップおよびバージョンアップ(以下、アップデートサービスといいます)を実
- 施することがあります。 4. 前項の定めにも拘らず、当社は、いかなる場合であってもお客様により改変または修正された横河ソフトウエアに関するアップデートサービスについては、第三者に より改変・修正された場合を含め、一切対応しないものとします。

- 第5条(特許権、著作権の侵害に関する損害賠償責任)<br>1. お客様は、横河ソフトウエアについて、第三者から特許権、商標権、著作権その他の権利に基づき使用の差し止め、損害賠償請求などが行われた場合は、書面にて速<br>- やかに請求の内容を当社に通知するものとします。<br>2. 前項の請求などが当社の責に帰すべき事由による場合は、その防御および和解交渉について、お客様から当社に防御、交渉に必要なすべての権限を与えていただき、<br>- かつ必要な情報および
- 
- 責任を負うものとします。<br>3.当社は第1項における請求またはその恐れがあると判断した場合は、当社の選択により、当社の費用で下記のいずれかの処置を取るものとします。<br>- (a) 正当な権利を有する者からかかる横河ソフトウエアの使用を継続する権利を取得する。(b) 第三者の権利の侵害を回避できるようなソフトウエア製品と交換する。<br>- (c) 第三者の権利を侵害しないようにかかる横河ソフトウエアを改造する。<br>4.前項各号の処置がとれない
- 

第6条(責任の制限)<br>本契約に基づいて当社がお客様に提供した横河ソフトウエアによって、当社の責に帰すべき事由によりお客様が損害を被った場合は、当社は、本契約の規定に従って対<br>応するものとしますが、いかなる場合においても、派生損害、結果損害、その他の間接損害(営業上の利益の損失、業務の中断、営業情報の喪失などによる損害その他)<br>については一切責任を負わないものとし、かつ当社の損害賠償責任は、かかる横河ソフトウエアについてお客様からお支払い たは機能仕様書との相違を生ぜしめた場合は、当社は一部または全ての責任を免れることができるものとします。

第 7 条(輸出規制)

お客様は、事前に当社の同意を得た場合を除き、横河ソフトウエアを、直接、間接を問わず輸出または他国に伝送しないものとします。

#### 第 8 条(本契約の期間)

本契約は、お客様が横河ソフトウエアを受領した日から、契約解除されない限り、お客様または当社が相手方に対し、1 ヶ月前に書面による通知によって当該ソフトウ エア製品の使用を終了させるまで、またはお客様の横河ソフトウエアの使用終了時まで、有効とします。

第9条(使用の差止め)<br>横河ソフトウエアの使用許諾後といえども、使用環境の変化または許諾時には見出せなかった不適切な環境条件が見られる場合、その他横河ソフトウエアを使用するに<br>著しく不適切であると当社が判断した場合には、当社はお客様に対して当該使用を差止めることができるものとします。

第 10 条(解除)

当社は、お客様が本契約に違反した場合には、何ら催告を要することなく通知をもって本契約を解除できます。ただし、本契約終了または解除後といえども第 5 条、第 6 条ならびに第 11 条は効力を有するものとします。

第 11 条(管轄裁判所)<br>本契約に関して生じた紛争、疑義については、両者誠意を持って協議解決するものとします。ただし、一方当事者が他方当事者に協議解決をしたい旨の通知後 90 日以内<br>に両当事者間で協議が整わない場合は東京地方裁判所(本庁)を第一審の専属的管轄裁判所とします。<br>以上本機器は IEC 規格保護クラス I( 保護接地端子付き ) の製品です。<br>本機器を正しく安全に使用していただくため、本機器の操作にあたっては下記の安全注意

本機器の保護機能が損なわれることがあります。なお、これらの注意に反したご使用により生じた障害については、当社は責任と保証を負いかねます。

# 目次

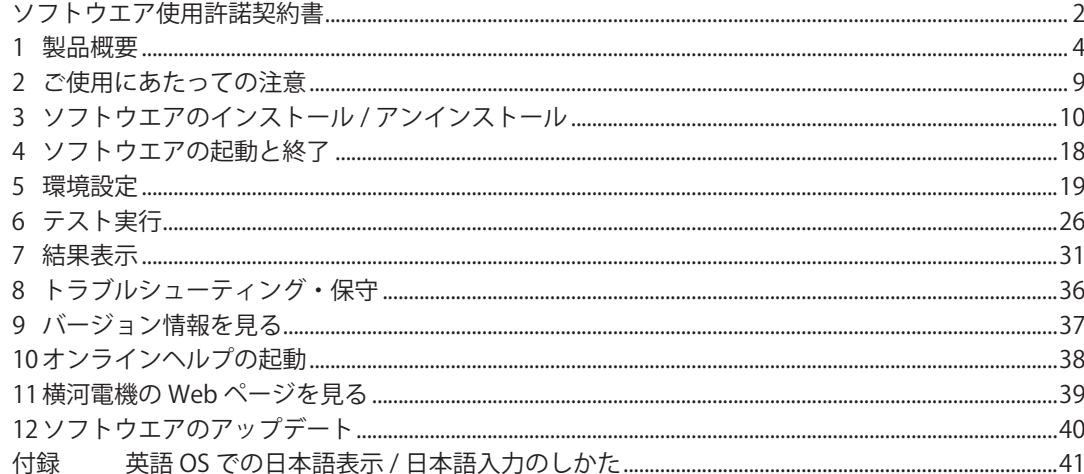

## <span id="page-4-0"></span>**1 製品概要**

## **USB コンプライアンステストソフトウエア (busXplorer-USB) について**

USB 規格の認証取得のために実行するコンプライアンステストは、USB 仕様を開発した 企業グループによって設立された USB-IF\*1 によって定義されています。busXplorer-USB では、USB2.0(Hi-Speed, Full-Speed, Low-Speed) で動作する USB 周辺機器やシステム を評価するためのコンプライアンステストができます。パーソナルコンピュータ (PC)、 DL9240/DL9240L、専用のテストフィクスチャ、被試験デバイス (DUT) を接続したのち に busXplorer-USB を動作させ、テストベッドコンピュータ \*2 からテスト信号を入力す ると、DL9240/DL9240L で測定した波形データ、測定結果、イメージデータを PC へ自 動転送して busXplorer-USB の画面で観察、判定、解析することができます。

- \*1 USB Implementers Forum, Inc(http://www.usb.org/)
- \*2 USB-IF が提供する USB コンプライアンステストを実行する際の検証と評価を行うた めのテストツール (Hi-Speed Electrical Test Tool) がインストールされた PC

#### **環境設定 << 操作説明は「5 環境設定」>>**

 次の項目を設定できます。

- ・ 被試験デバイスのカテゴリの選択 ここで選択したカテゴリは、テスト実行および結果表示にも有効になります。
- ・ 被試験デバイスのスピードタイプ (HS または FS/LS) の選択
- ・ DL9240/DL9240L との通信の設定
- ・ テスト結果データを自動的に格納する作業フォルダの選択
- テスト結果ファイルは、ここで指定したフォルダ内に自動的に保存されます。
- ・ テスト結果データのファイル名の付けかたの設定
- ・ 表示色、表示フォントの設定
- ・ 環境設定情報の保存 / 呼び出し

### **Test 実行 << 操作説明は「6 テスト実行」>>**

 テスト実行画面では、環境設定で選択した被試験デバイスごとに次の項目を実行、表 示できます。

- ・ USB コンプライアンステストの実行
- ・ 最新テスト結果の合否表示
- ・ テスト結果の詳細表示

### **結果表示 << 操作説明は「7 結果表示」>>**

 結果表示画面では、テスト結果ファイルを選択、表示、削除できます。

テストの実行後、作業フォルダに保存されたテスト結果ファイルを使って、次のような 表示および解析ができます。

- ・ Internet Explorer を使ったテスト結果表示
- ・ テスト実行時の DL9240/DL9240L の画面イメージ表示
- ・ Xviewer( 形名:701992)\* での波形解析
- \* busXplorer-USB に添付されているのは、Xviewer の体験版プログラムです。使用上の 制限・注意事項の詳細については、「3 ソフトウエアのインストール / アンインストー ル」をご覧ください。

## **ソフトウエア構成**

busXplorer-USB を動作させるために必要なソフトウエアの構成は、次のようになってい ます。付属の CD-ROM からインストールするソフトウエアの他に、USB-IF のインターネッ トサイトからテストツール (Hi-Speed Electrical Test Tool、USBET) をダウンロードする 必要があります。

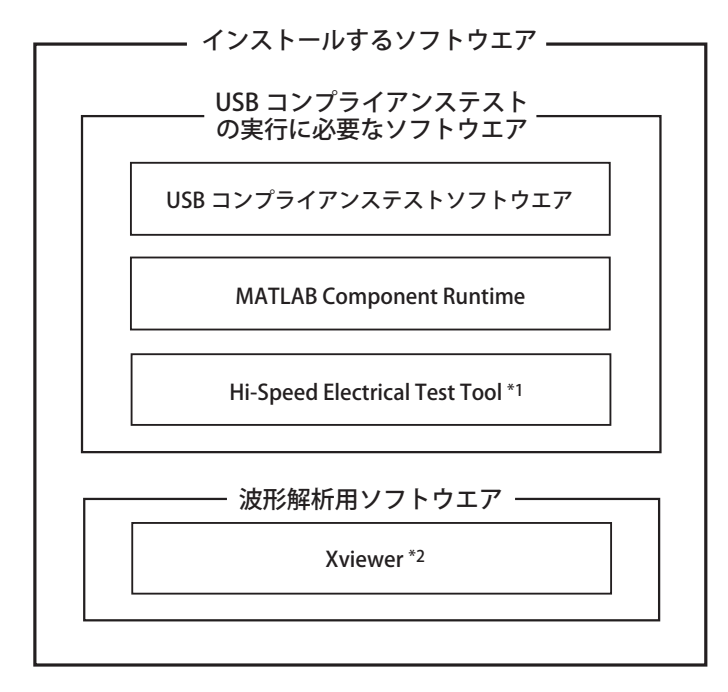

\*1 USB-IF の開発者用サイトから入手 (http://www.usb.org/developers/tools) \*2 インストール後の 1 ヶ月間、全機能が有効な体験版を添付

## **Hi-Speed Electrical Test Tool**

USB-IF が提供する USB コンプライアンステストを実行する際の検証と評価を行うため のテストツールです。必ず英語版 OS のコンピュータにインストールしてください。こ のテストツールをインストールしたコンピュータをテストベッドコンピュータと呼びま す。

Hi-Speed Electrical Test Tool のインストール方法は、「Universal Serial Bus Implementers Forum Hi-speed Electrical Test Toolkit Setup Instruction」( 入手先:http://www.usb.org/ developers/tools) をご覧ください。

#### **MATLAB Component Runtime**

busXplorer-USB を実行するために必要な (MathWorks 社が提供する ) ランタイムライブ ラリです。

インストールするためには、.NET Framework2.0 が事前に PC にインストールされている 必要があります。

## **ソフトウエアをインストールする PC**

ソフトウエアごとにインストールする PC が異なります。それぞれのソフトウエアを正 しい PC にインストールしてください。インストールのしかたについては、「3 ソフト ウエアのインストール / アンインストール」をご覧ください。

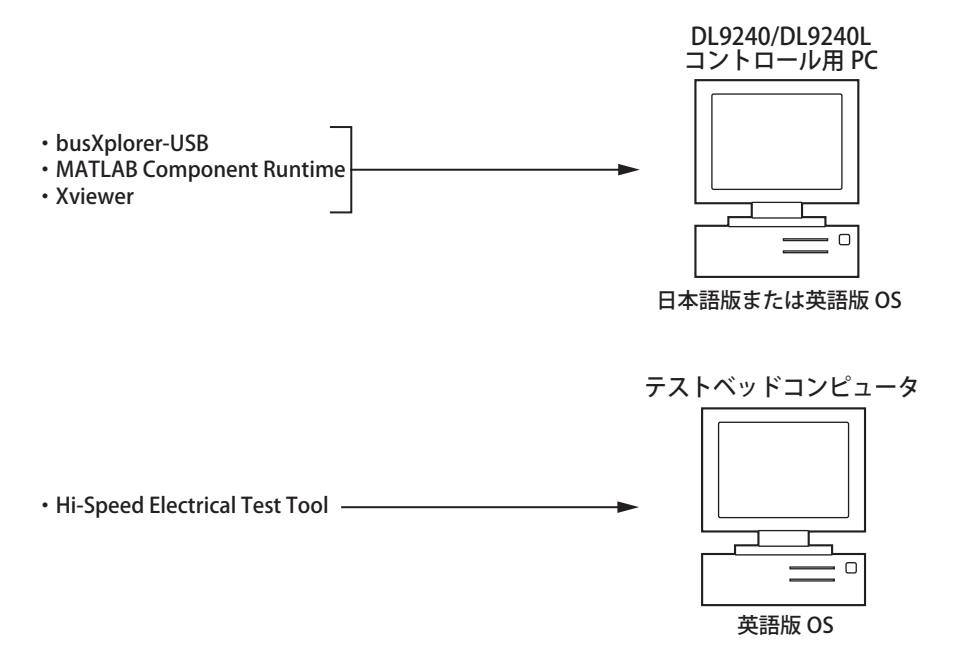

**システム構成例**

USB コンプライアンステストを実行する場合のシステム構成例を以下に示します。

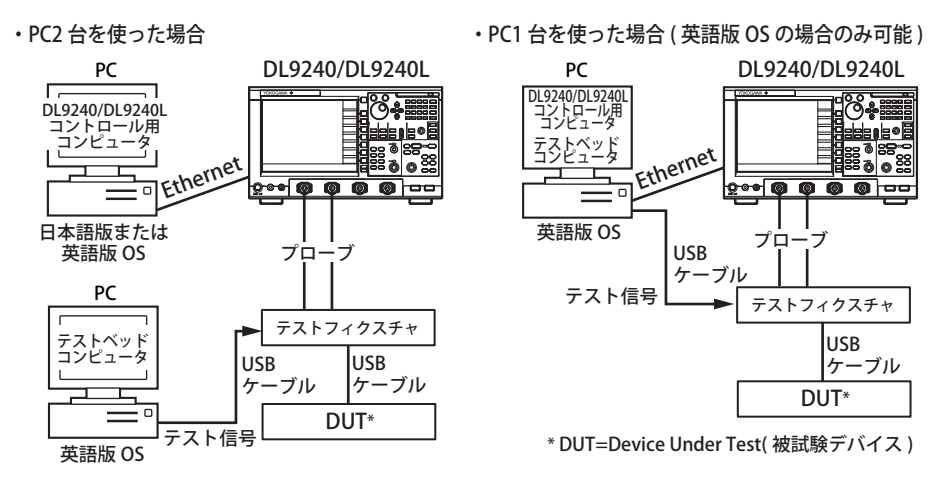

## **このソフトウエアで対応している認証試験**

## **USB デバイス認証試験**

- Device Hi-Speed Signal Quality Test (EL 2, EL 4, EL 5, EL 6, EL 7)
- Device Packet Parameters Test (EL 21, EL 22, EL 25)
- Device CHIRP Timing Test (EL\_28, EL\_29, EL\_31)
- Device Suspend/Resume/Reset Timing Test (EL\_27, EL\_28, EL\_38, EL\_39, EL\_40)
- Device Test J/K, SE0\_NAK (EL 8, EL 9)
- Device Receiver Sensitivity Test (EL 16, EL 17, EL 18)
- ・ Inrush Current Test
- ・ LS Upstream Signal Quality Test
- ・ FS Upstream Signal Quality Test
- ・ Backdrive Voltage Test

#### **USB ホスト認証試験**

- Host Hi-speed Signal Quality Test (EL 2, EL 3, EL 6, EL 7)
- Host Packet Parameters Test (EL 21, EL 22, EL 23, EL 25, EL 55)
- ・ Host CHIRP Timing Test (EL\_33, EL\_34, EL\_35)
- Host Suspend/Resume Timing Test (EL\_39, EL\_41)
- Host Test J/K, SE0\_NAK (EL 8, EL 9)
- ・ Droop Test
- ・ Drop Test
- ・ LS Downstream Signal Quality Test
- ・ FS Downstream Signal Quality Test

### **USB ハブ認証試験**

- Hub High-speed Signal Quality Upstream Facing Port Test (EL\_2, EL\_46, EL\_6, EL\_7)12
- Hub High-speed Signal Quality Downstream Facing Ports Test (EL 2, EL 3, EL 6, EL\_7) 19
- Hub Jitter Downstream Facing Ports Test (EL\_47)
- Hub Packet Parameters Upstream Facing Port Test (EL 21, EL 22, EL 25)
- Hub Receiver Sensitivity Upstream Facing Port Test (EL 16, EL 17, EL 18)
- Hub Repeater Test Downstream Facing Ports Test (EL\_42, EL\_43, EL\_44, EL\_45, EL\_48)
- Hub Repeater Test Upstream Facing Port Test (EL\_42, EL\_43, EL\_44, EL\_45)
- Hub CHIRP Timing Upstream Facing Port Test (EL 28, EL 29, EL 31)
- Hub Suspend/Resume/Reset Timing Upstream Facing Port Test (EL\_27, EL\_28, EL\_38, EL\_39,EL\_40)
- Hub Test J/K, SEO NAK Upstream Facing Port (EL 8, EL 9)
- Hub Test J/K, SE0\_NAK Downstream Facing Ports (EL 8, EL 9)
- ・ Upstream Inrush Current Test
- ・ Downstream Droop Test
- ・ Drop Test
- ・ LS Downstream Signal Quality Test
- ・ FS Downstream Signal Quality Test
- ・ FS Upstream Signal Quality Test
- ・ Backdrive Voltage Test

## **動作に必要なシステム環境**

**PC 本体**

・ CPU

 Pentium 4 2GHz 相当またはそれ以上

- ・ メモリ
- 512MB 以上
- ・ HDD 空き容量 500MB 以上

## **OS( オペレーティングシステム )**

日 本 語 版 ま た は 英 語 版 の Windows XP Home Edition(SP2 以 降 )、Windows XP Professional(SP2 以降 ) または Windows 2000 Professional(SP4 以降 ) のどれかが必要です。 また、Microsoft .NET Framework Version 2.0 が必要です。

Windows2000 に Microsoft .NET Framework Version 2.0 をインストールする場合は、 Micosoft Windows Installer 3.1 が必要です。

## **CD-ROM ドライブ**

CD-ROM ドライブ 1 台。busXplorer-USB をインストールするときに必要です。

### **イーサネット (Ethernet)**

10BASE-T または 100BASE-TX 対応のイーサネット通信ポートが必要です。

## **ディスプレイ、プリンタ、マウス ( またはポインティングデバイス )**

使用する OS に対応したものが必要です。 ディスプレイについては、解像度 1024 × 768 以上でアナログ RGB65536 色以上の発色 が可能なディスプレイを推奨。

## **梱包内容**

梱包を開けたら、ご使用前に以下のことを確認してください。万一、お届けした品の間 違いや品不足、または外観に異常が認められる場合には、お買い求め先にご連絡くださ い。

- • CD-ROM USB コンプライアンステストソフトウエア 形名:701985/F30
- • 取扱説明書 USB コンプライアンステストソフトウエア ユーザーズマニュアル
- • テストフィクスチャ 形名:701985

## <span id="page-9-0"></span>**2 ご使用にあたっての注意**

## **ソフトウエアの操作方法について**

USB コンプライアンステストを実行する際の busXplorer-USB の操作方法については、 このユーザーズマニュアルでは説明していません。busXplorer-USB のオンラインヘルプ 機能で、各認証試験の手順書を呼び出してご使用ください。

## **ソフトウエア使用上の注意事項**

- ・ PC に装備されているスタンバイモードに入ると、busXplorer-USB の動作を継続でき なくなる場合があります。スタンバイモードをオフにしてご使用ください。
- ・ busXplorer-USB でコントロールできる DL9240/DL9240L は、1 台だけです。また、 複数のパーソナルコンピュータから同じ DL9240/DL9240L に対して、同時接続する ことはできません。
- ・ DL9240/DL9240L に接続中に接続エラーが出て接続できないときは、DL 本体の電源 スイッチを OFF/ON し、busXplorer-USB も再起動してください。

## **CD-ROM の保管について**

お買い上げいただいたオリジナルの CD-ROM(busXplorer-USB) は大切に保管してくださ い。実際の作業では、ハードディスク上にインストールしてご使用ください。

## <span id="page-10-0"></span>**3 ソフトウエアのインストール / アンインストール**

#### **操 作**

以下は、WindowsXP でインストールするときの動作です。

- 1. パーソナルコンピュータ本体の電源を入れ、Administrator 権限で Windows を立 ち上げた状態にします。
- 2. busXplorer-USB のインストールディスクを CD-ROM ドライブにセットします。 自動的に次のような画面が表示されます。

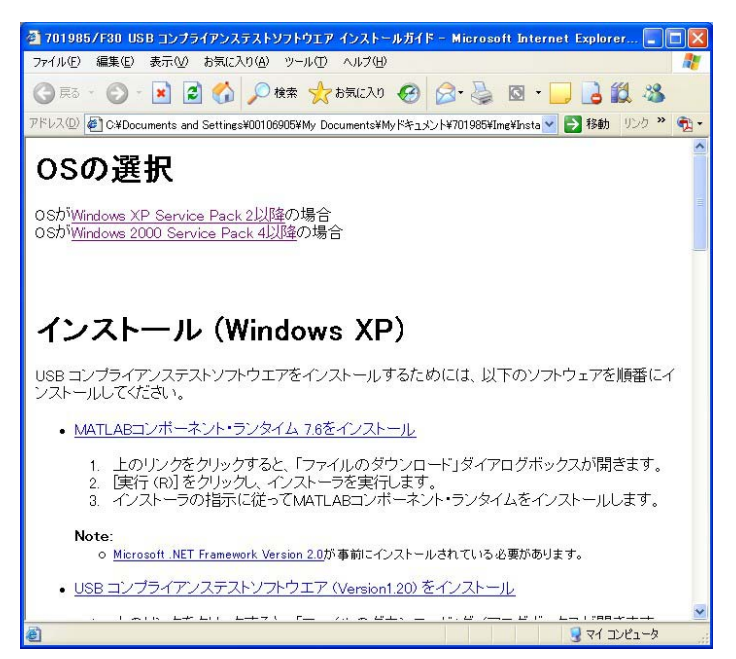

### **MATLAB Compornent Runtime のインストール**

.NET Framework2.0 が事前に PC にインストールされている必要があります。

- 3. **MATLAB Compornent Runtime をインストール**をクリックします。
	- 次のような画面が表示されます。

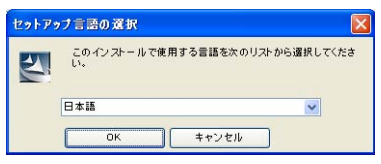

4. パーソナルコンピュータの環境に合わせて言語を選択し、**OK** をクリックします。 InstalShield ウィザードが起動され、以下の画面が表示されます。

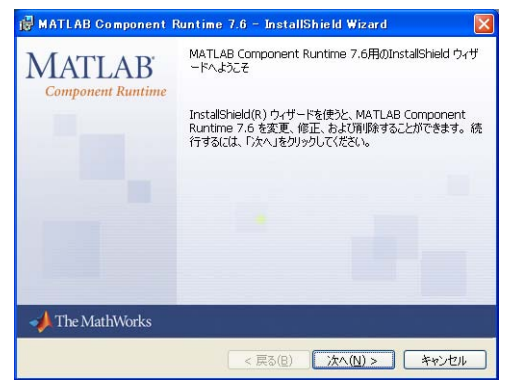

5. **次へ**をクリックします。ユーザ情報を入力する画面が表示されます。

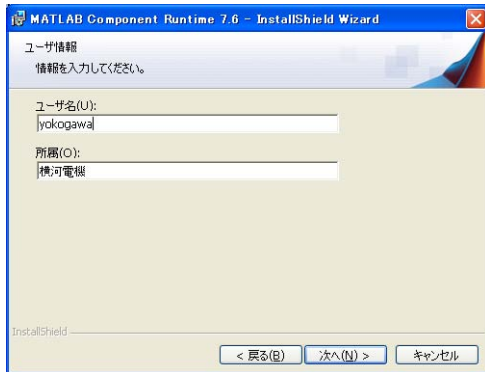

6. **次へ**をクリックします。インストール先を変更する画面が表示されます。インス トール先の初期設定は、以下のフォルダです。

 C:¥Program Files¥MATLAB¥MATLAB Compornent Runtime

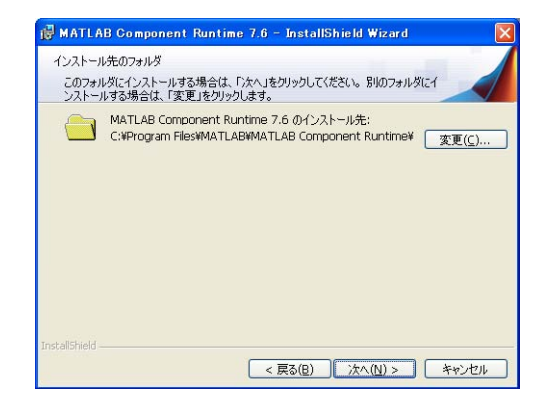

7. インストール先を変更しない場合は、**次へ**をクリックします。変更する場合は、 **変更**をクリックして、インストール先を設定したあと、**次へ**をクリックします。 インストールを開始する画面が表示されます。

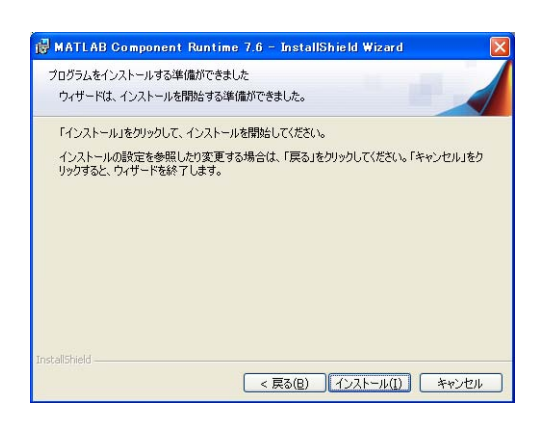

8. **インストール**をクリックします。インストールが開始されます。インストールが 終了すると完了画面が表示されます。**完了**をクリックするとインストールが完了 します。操作 2 の画面が表示さます。

### **busXplorer-USB のインストール**

9. **USB コンプライアンステストソフトウエアをインストール**をクリックします。 次のような画面が表示されます。

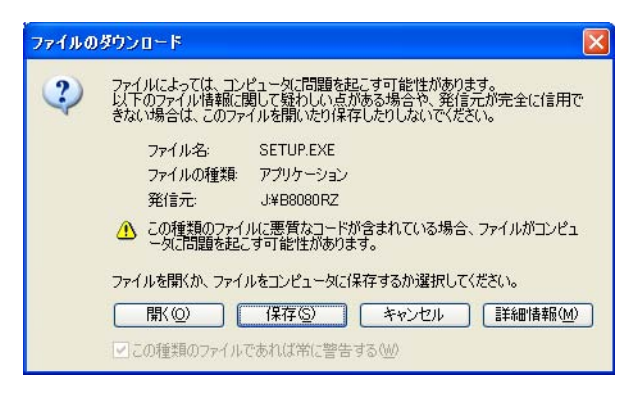

10. **開く**をクリックするとインストーラが起動して、セットアップが始まります。

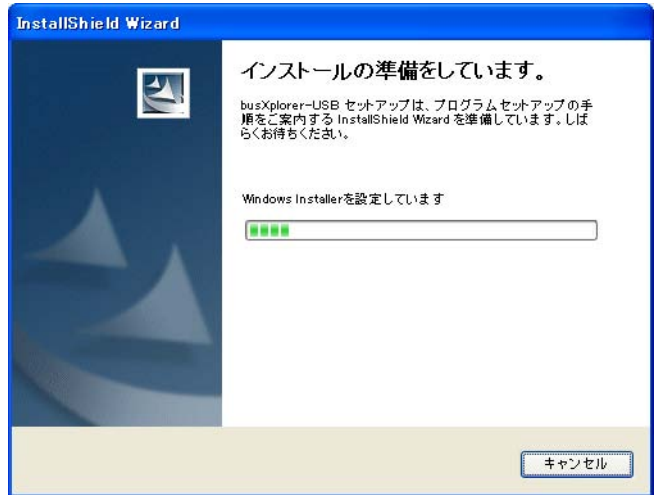

21. 表示される画面の指示に従い、次へをクリックします。

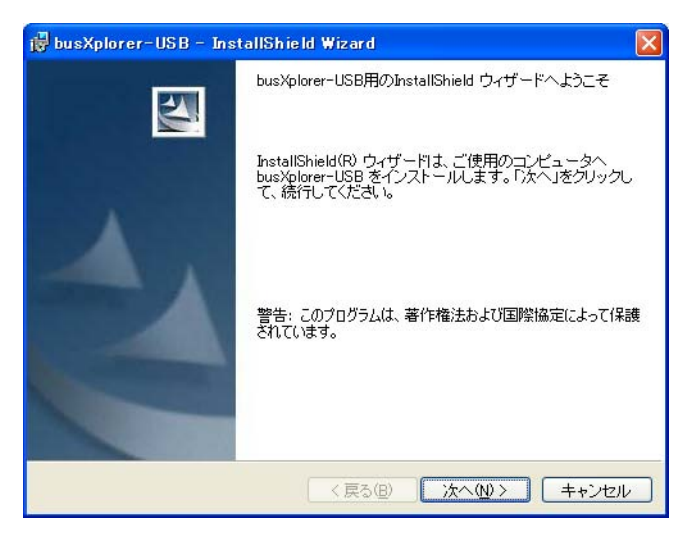

12. 使用許諾契約への同意を問い合わせる画面が表示されます。使用許諾契約をお読 みいただき、同意されるときは、**使用許諾契約の条項に同意します**をチェックし て、**次へ**をクリックします。

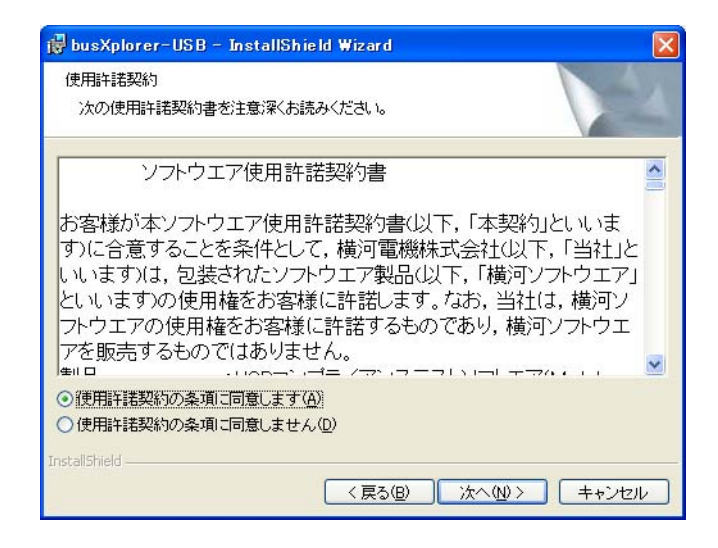

- 13 .USB Electrical Analysis Tool, の使用許諾が表示されます。使用許諾契約をお読み いただき、同意されるときは、**使用許諾契約の条項に同意します**をチェックして、 **次へ**をクリックします。
- 14. ユーザ情報を入力する画面が表示されます。ユーザ名、所属、ライセンス番号を 入力し、busXplorer-USB を使用するユーザを選択して**次へ**をクリックします。 ライセンス番号は CD-ROM のケース表面に貼ってあるラベルに記載されていま す。ライセンス番号は大切に保管してください。

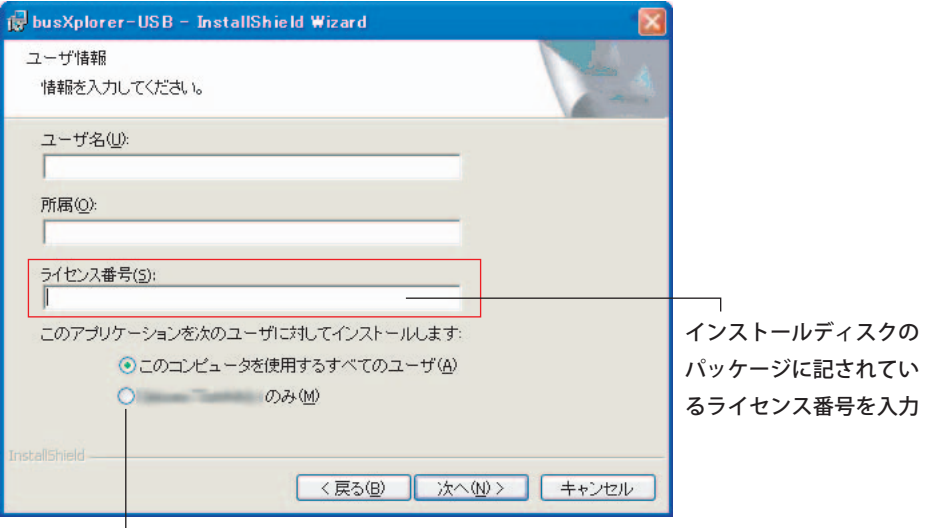

#### インストール時のログインユーザのみ使用する場合にチェック

15. インストール先を設定する画面が表示されます。初期設定は「C:\ProgramFiles\ Yokogawa\busXplorerUSB」になっています。変更する場合は**変更**をクリックし てディレクトリを変更してください。インストール先を確認または設定して、**次 へ**をクリックします。

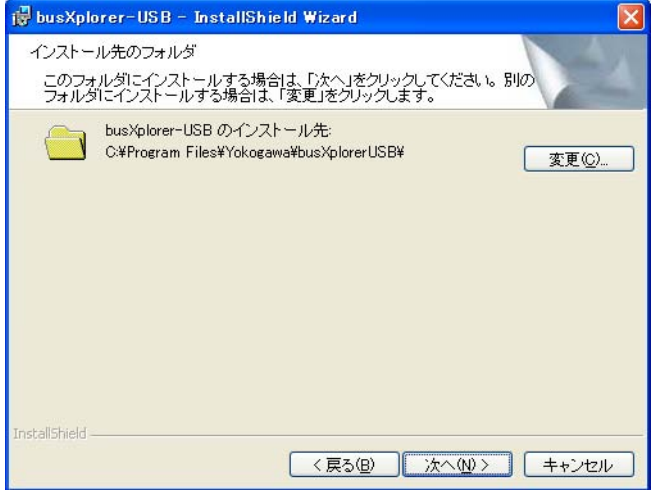

16. インストールの開始画面が表示されます。インストールの設定に問題がなければ **インストール**をクリックします。**戻る**をクリックすると、前画面に戻ってインス トールの設定変更ができます。**キャンセル**をクリックすると、インストールを中 止します。

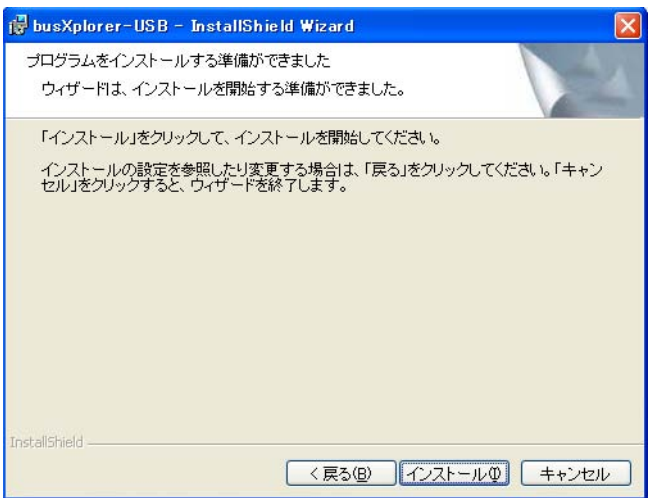

17. ソフトウエアのインストールが実行されます。ソフトウエアのインストールが正 常な状態で終了すると、次の画面が表示されます。

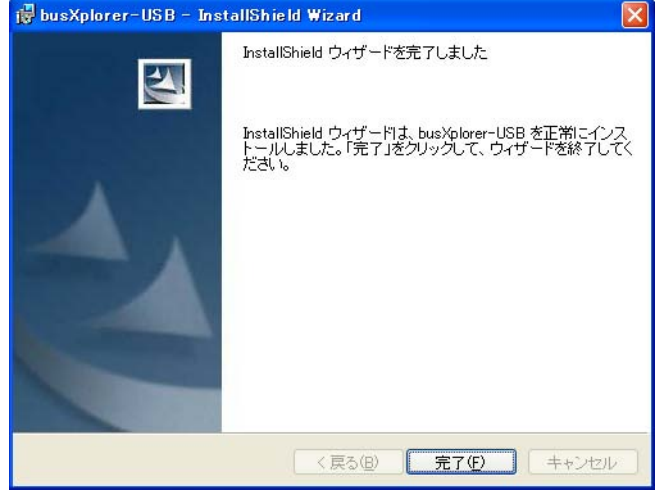

18. **完了**をクリックして、インストールを終了します。Windows のスタート>プロ グラムに Yokogawa > busXplorerUSB が追加され、デスクトップ上にショート カットアイコンが作成されます。

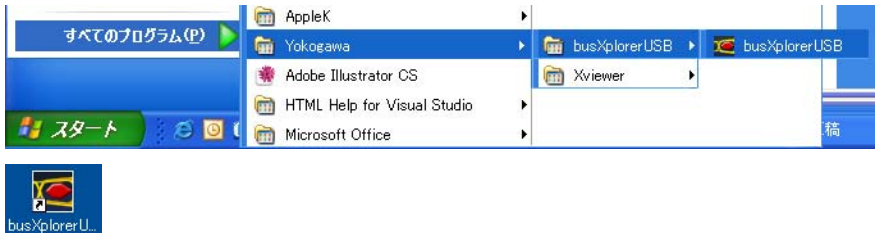

### **Xviewer( 体験版 ) のインストール**

19. busXplorer-USB のインストールを終了したあと、**Xviewer をインストール**をク リックします。

次のような画面が表示されます。

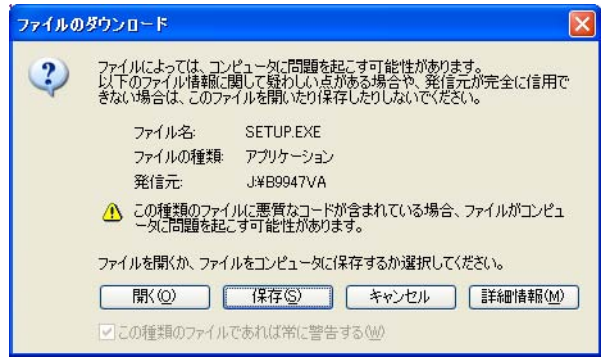

20. **開く**をクリックするとインストーラが起動して、セットアップが始まります。

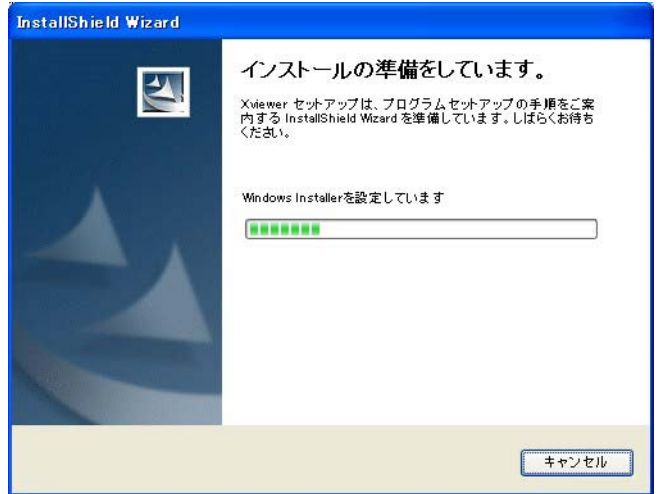

- 21. 表示される画面の指示に従い、インストールしてください。
- 22. インストールの途中、ライセンス番号として、"0000"を入力してください。 インストール後 1 ヶ月間、すべての機能がご試用いただけます。
- 23. すべての作業が終了したら、コンピュータを再起動してください。

### **ソフトウエアのアンインストール**

以下は、Windows XP でアンインストールするときの操作です

- 1. Windows のスタートメニューからコントロールパネルを選択します。
- 2. コントロールパネル画面からプログラムの追加と削除をダブルクリックします。
- 3. プログラムの追加と削除画面で削除したいソフトウエアを選択して、削除をク リックします。
- 4. プログラムの削除を確認する画面が表示されます。削除を実行する場合は、はい をクリックします。いいえをクリックすると、プログラムの削除を中止します。
- **5.** ソフトウエアのアンインストールが実行されます。

## **インストールディスクの内容**

busXplorer-USB のインストールディスクの内容は次のとおりです。

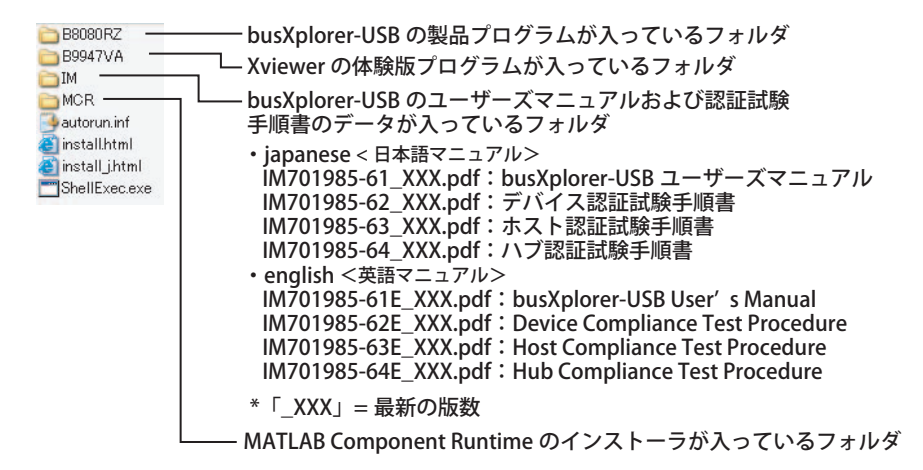

#### **Xviewer**

Xviewer は、DL9240/DL9240L をはじめとする、当社のディジタルオシロスコープ / スコー プコーダなどで測定したデータを PC 上で波形表示 ( ビューア )、オンラインファイル転 送、DL シリーズのリモートコントロールが可能なソフトウエアです。

busXplorer-USB に添付されているのは、Xviewer の体験版プログラムです。体験版プロ グラムには、以下に示す使用制限があります。

• 使用上の制限・注意事項

 busXplorer-USB に添付されている体験版プログラムは、busXplorer-USB のインストー ル後 1 ヶ月間、すべての機能を試用いただけます。

 ただし、インストール後 1 ヶ月経過以降も、以下の機能は継続してご使用いただけま す。

- 波形表示 (ビューア)
- 垂直カーソル測定
- CSV データ変換

 インストールして 1 ヶ月試用後、体験版プログラムを再インストールすることはでき ますが、ご使用になれる機能は制限されます。すべての機能を継続してお使いいただ くためには、製品版 ( 形名:701992) をお求めください。

 製品版をインストールする前には、必ず体験版プログラムをアンインストールしてく ださい。

**解 説**

## <span id="page-18-0"></span>**4 ソフトウエアの起動と終了**

## **ソフトウエアの起動**

Windows のスタートメニューからプログラム > Yokogawa > busXplorer USB を選択す ると、busXplorer-USB が起動し、下図の画面が表示されます。2 回目以降の起動時には、 前回の終了時の設定情報が使用されます。

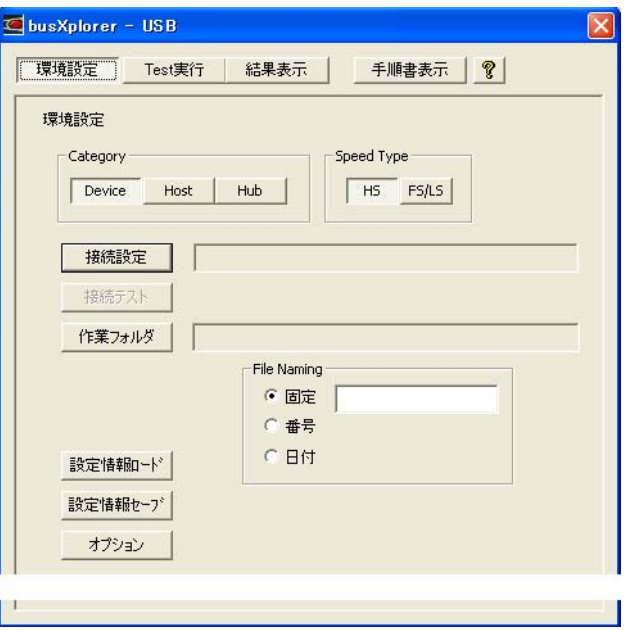

#### Note

busXplorer-USB を同時に 2 つ以上起動すると、正しく動作しなくなります。

## **ソフトウエアの終了**

ツールバーの×ボタンをクリックします。終了するかどうかを確認するダイアログが表 示されるので、OK をクリックします。

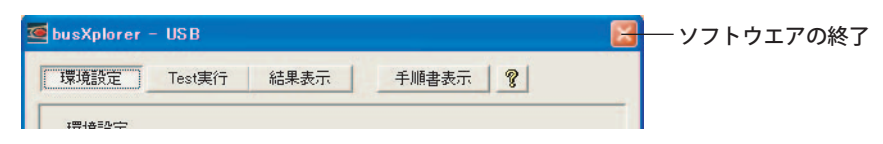

## **認証試験手順書の表示**

「手順書表示」ボタンをクリックします。Adobe Reader が PC にインストールされてい る場合は、Adobe Reader が起動し、現在選択されている USB2.0 コンプライアンステス ト認証試験の「Category」に対応する手順書 pdf ファイルが表示されます。

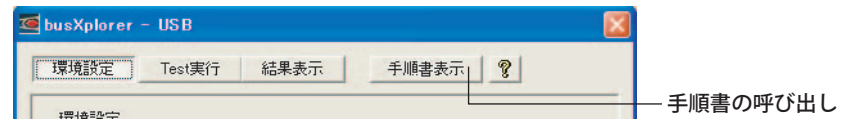

#### Note

- PDF ファイルを開くためには、アドビシステム社の Adobe Reader が必要です。Adobe Reader は以下のページからダウンロードできます。
	- http://www.adobe.com/jp/products/acrobat/readstep2.html
- 最新の手順書の入手方法については、37 ページをご覧ください。

## <span id="page-19-0"></span>**5 環境設定**

**操 作**

**1.** busXplorer-USB を起動します。 下図のような環境設定ダイアログボックスが表示されます。

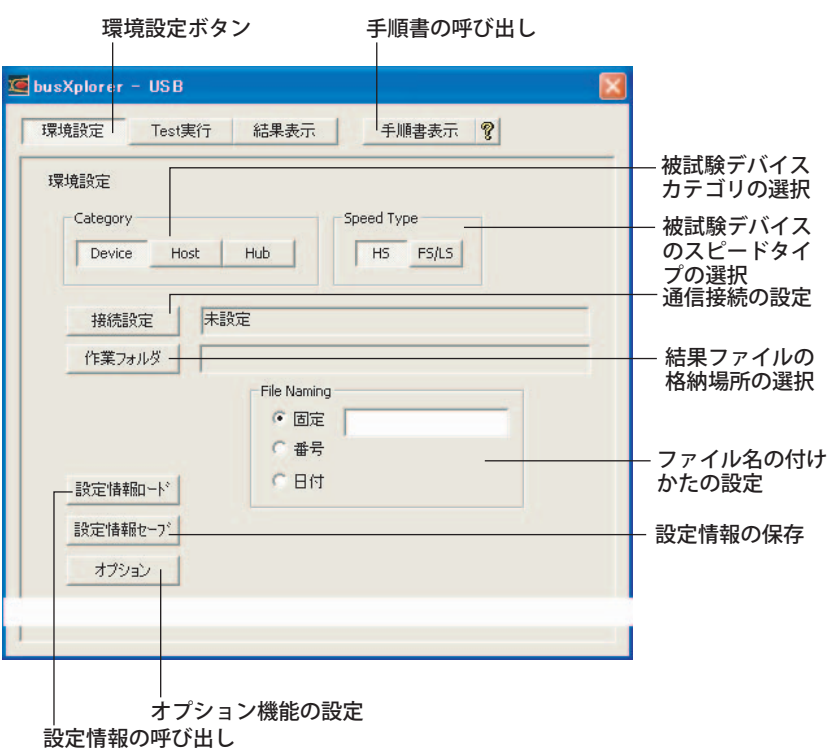

#### Note

本書では、busXplorer-USB の操作方法だけを説明しています。テスト項目や、テスト方法に ついての説明などについては、各認証試験手順書をご覧ください。

## **被試験デバイス (DUT) カテゴリの選択**

2. **環境設定**ボタンをクリックし Category で実行するテストのボタンをクリックし ます。

## **被試験デバイスのスピードタイプの選択**

3. **Speed Type** で実行する試験対象のスピードタイプのボタンをクリックします。

## **接続設定**

- 4. busXplorer-USB を起動中の PC と DL9240/DL9240L を Ethernet で接続します。 詳しい接続のしかたについては、「DL9240/DL9240L ディジタルオシロスコープ通信インタ フェースユーザーズマニュアル」(IM701310-17) の「2.4 本体の設定」をご覧ください。
- 5. DL9240/DL9240L の電源を ON にします。
- 6. ダイアログボックスの**接続設定**ボタンをクリックします。 **接続設定**ダイアログボックスが表示されます。

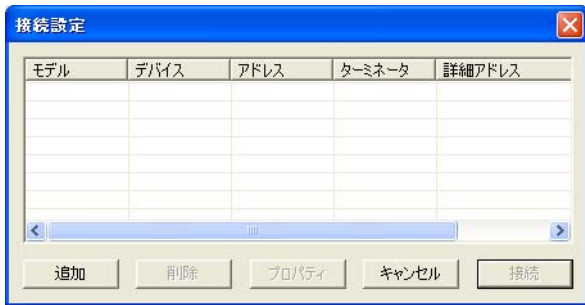

#### Note

すでに接続先が登録されている場合は、リストに表示されます。対象の DL9240/DL9240L が リストにある場合は、選択したのち、接続ボタンをクリックすると、DL9240/DL9240L との通 信を確立する動作が開始されます。

7. **追加**ボタンをクリックします。

下図のような接続方法選択ダイアログボックスが表示されます。

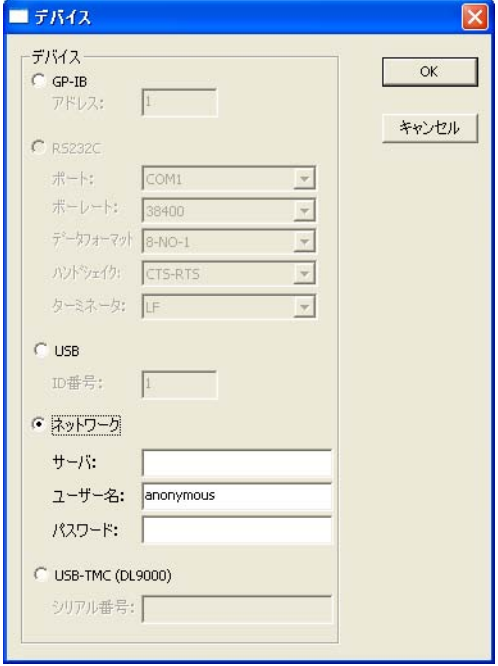

8. **ネットワーク**を選択し、サーバに接続する DL9240/DL9240L の IP アドレスを入 力し、OK ボタンをクリックします。 ユーザー名とパスワードを設定している場合は、それらも入力します。 詳細については、「DL9240/DL9240L シリーズ ディジタルオシロスコープ ユーザーズマニュ アル」(IM701310-01)、および「DL9240/DL9240L ディジタルオシロスコープ通信インター

```
Note
```
ネットワーク以外の通信手段はサポートされていません。

フェース ユーザーズマニュアル」(IM701310-17) をご覧ください。

- 9. 表示された**接続設定**ダイアログボックスで設定した DL9240/DL9240L を選択し、 **接続**ボタンをクリックします。
	- ・ リストに表示されている接続先を選択し、**プロパティ**ボタンをクリックすると、接続方 法選択ダイアログボックスが表示され、設定を変更できます。
	- ・ リストに表示されている接続先を選択し、**削除**ボタンをクリックすると、選択した接続 先を削除できます。

正しい接続設定が確立されると、接続ボタン右のエディットボックスに 「ETHERNET, IP Address [ 接続中 ]」と表示されます。

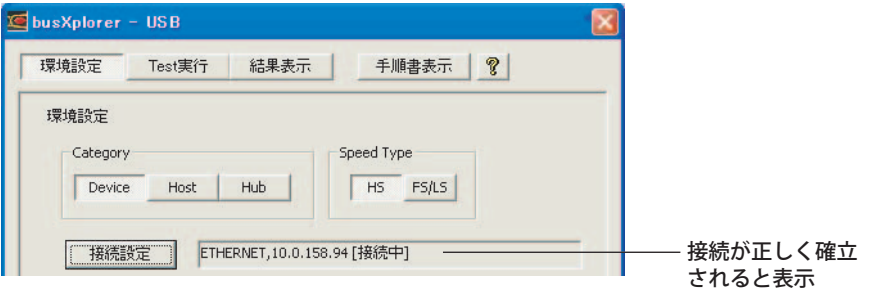

#### **作業フォルダの選択**

10. **作業フォルダ**ボタンをクリックします。 フォルダの参照ダイアログボックスが表示されます。

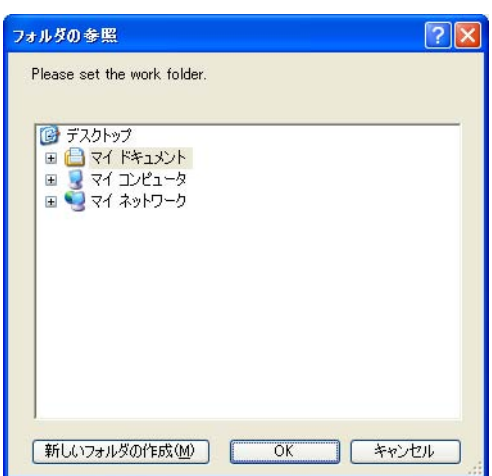

11. 作業フォルダを選択し、OK ボタンをクリックします。

#### **ファイル名の付けかたの設定**

12. 結果ファイルとして保存するファイルの名の付けかたを File Naming の固定、番 号、日付のどれかに選択します。固定または番号を選択した場合、ファイル名を 入力します。

## **オプションの設定**

13. **オプション**ボタンをクリックします。 オプションダイアログボックスが表示されます。

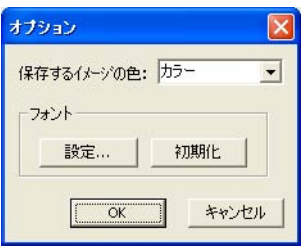

14. イメージデータの表示色をドロップダウンメニューで選択し、表示フォントを**設 定**ボタン、または**初期化**ボタンをクリックして設定します。

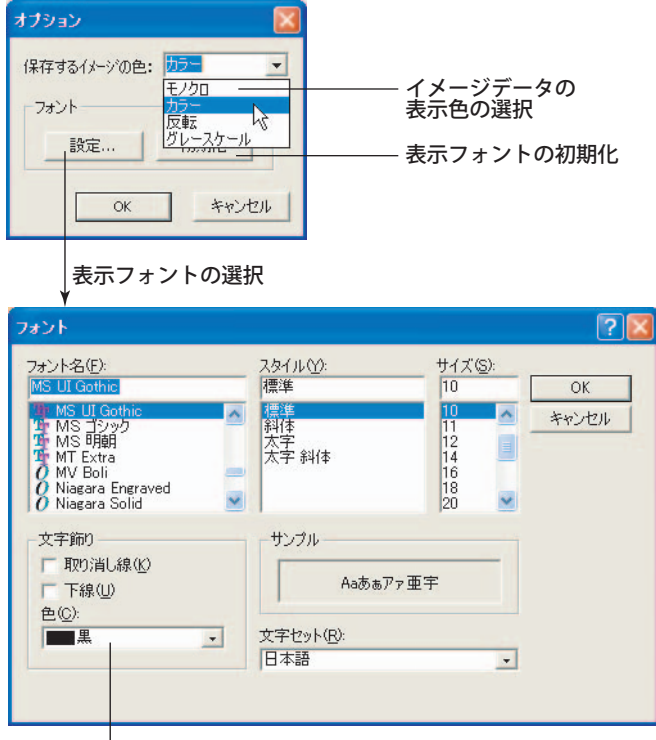

黒以外の色を選択しても無効

15. **OK** ボタンをクリックし、設定を有効にします。

上記の手順で設定した環境設定 ( テストの判定範囲など ) は、保存、呼び出しできます。

## **環境設定情報の保存**

1. **設定情報セーブ**ボタンをクリックします。フォルダの参照ダイアログボックスが 表示されます。

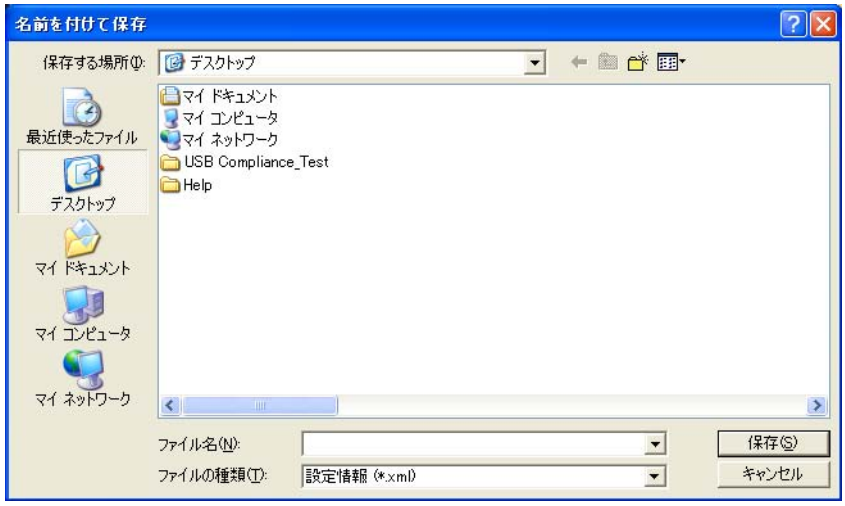

2. 保存するフォルダを選択し、OK ボタンをクリックします。

### **環境設定情報の呼び出し**

1. **設定情報ロード**ボタンをクリックします。フォルダの参照ダイアログボックスが 表示されます。

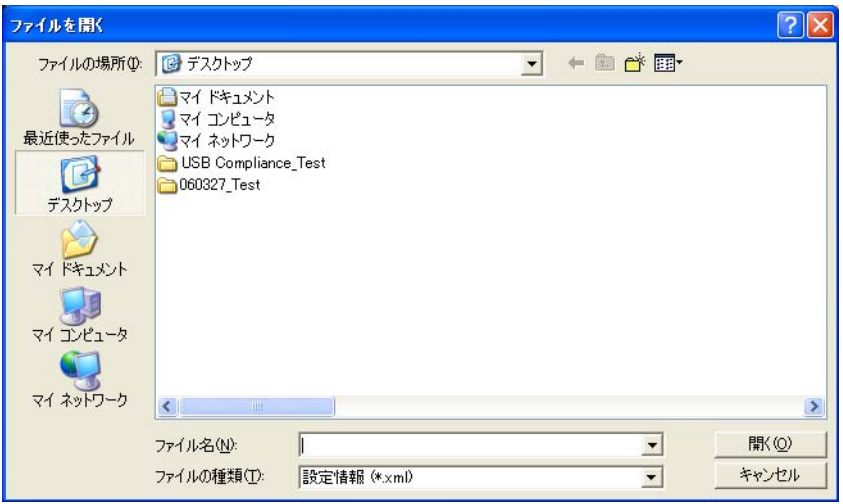

2. 呼び出す設定情報ファイルを選択し、OK ボタンをクリックします。

**解 説**

### **接続先の設定**

登録できる接続先は、最大 16 です。

#### **被試験デバイス (DUT) カテゴリの選択**

USB コンプライアンステストの試験対象のカテゴリを Device、Host、Hub の中から選 択します。ここで選択したカテゴリは、後述の「テスト実行」と「結果表示」でも有効 になります。

#### **被試験デバイスのスピードタイプの選択**

試験対象のスピードタイプを HS または FS/LS のどちらかから選択します。テスト実行 画面では、選択したスピードタイプに応じたテスト項目が表示されます。

#### HS を選択した場合 FS/LS を選択した場合

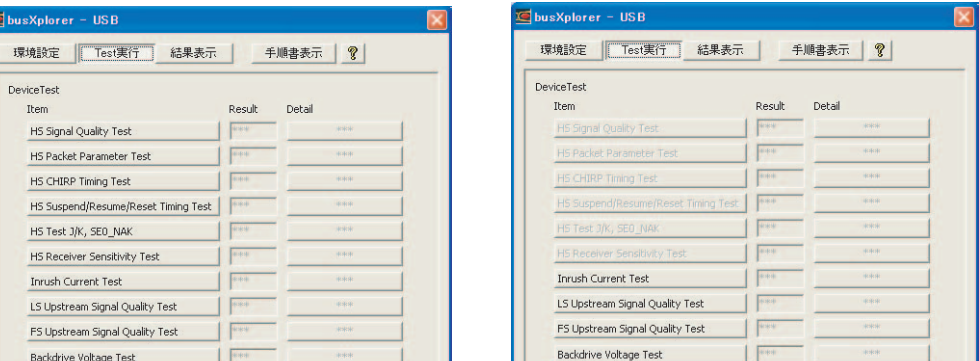

#### **作業フォルダに格納されるファイル**

作業フォルダ内には、実行済みの試験項目ごとに試験名の付いたフォルダが作られます。 試験名のフォルダには、各試験を実行したときに出力されるファイルが追加されます。

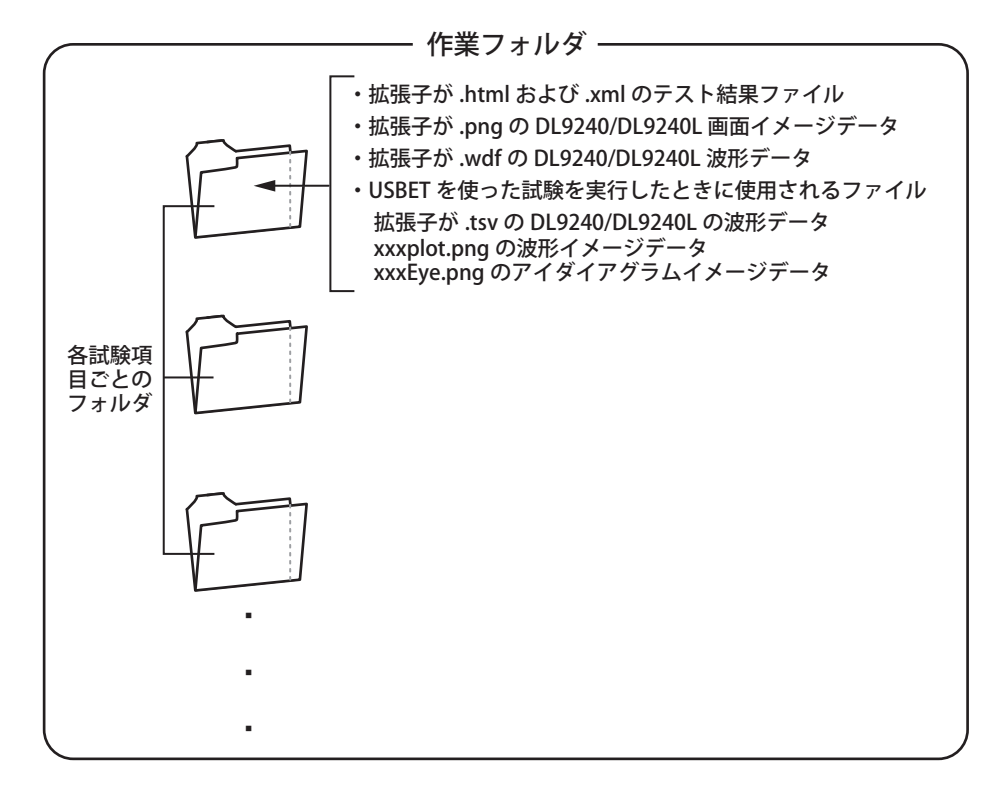

#### **ファイル名の付けかたの設定**

・ 固定

入力ボックスにファイル名 (最大 20 文字、すべて全角文字の場合は 10 文字) を入力 します。入力ボックスに「AAAA」と入力した場合、AAAA.xml が出力されます。同 じ名前のファイルが存在する場合、テスト実行ができません。

・ 番号

入力ボックスにファイル名 (最大 20 文字、すべて全角文字の場合は 10 文字) を入力 します。入力ボックスに「AAAA」と入力した場合、AAAAxxx.xml が出力されます。 同じ名前のファイルが存在する場合、次の番号で出力します。たとえば、AAAA001. xml のファイルがすでに存在していると、AAAA002.xml を出力します。

・ 日付

 入力ボックスに入力したファイル名とは無関係に、日・月・西暦下 2 桁・時・分・秒 .xml が最上位の結果ファイルとなります。

## 0 8 M a y 0 6 1 6 5 5 3 9 . x m l

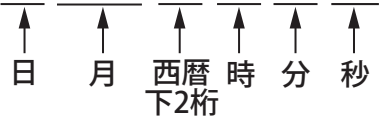

#### **オプション設定**

テスト実行時に作成されるイメージデータの表示色をイメージカラーをドロップダウン メニューで選択できます。

フォントの設定ボタンをクリックすると、busXplorer-USB で表示するフォントが変更で きます。ただし、文字色については設定を変更しても、黒以外には変わりません。初期 化ボタンをクリックすると、表示フォントが初期値に戻ります。

### **環境設定情報の保存 / 呼び出し**

環境設定のファイル (拡張子 .xml) を保存 / 呼び出しできます。環境設定情報ファイルは、 作業フォルダ以外の場所に保存することもできます。

## <span id="page-26-0"></span>**6 テスト実行**

## **操 作**

1. **テスト実行**ボタンをクリックします。

下図のようなテスト実行ダイアログボックスが表示され、作業フォルダ内にある最新のテ スト結果が表示されます。

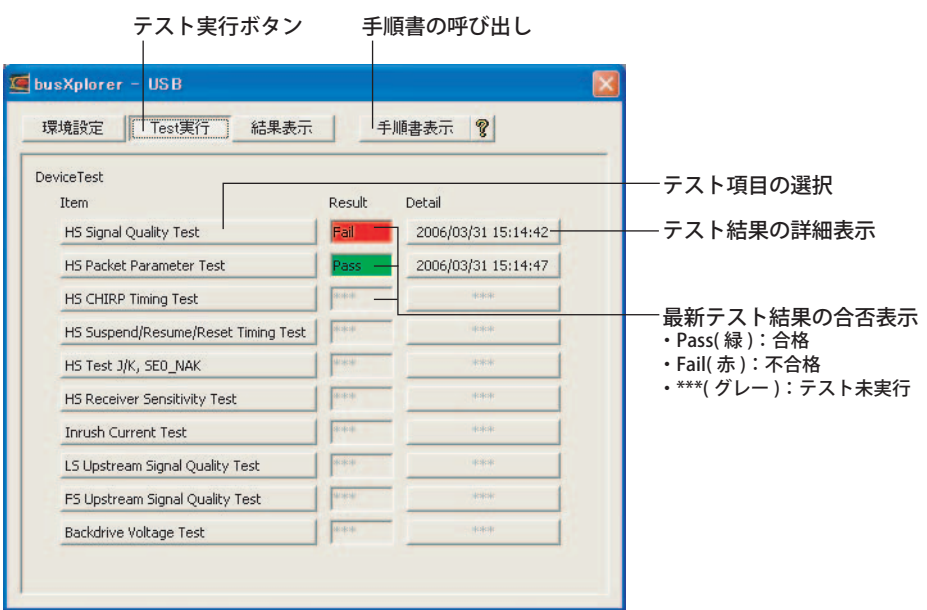

- 2. テストを実行する項目のボタンをクリックします。
	- • テストが開始されます。表示に従って操作を進めると、テストが実行できます。
	- • 各テスト方法については、**手順書表示**ボタンをクリックすると表示される各認証試験手 順書に記載されている手順をご覧ください。

#### Note

判定基準値や測定結果値を入力するとき、m(10-3)、u(10-6)、n(10-9)、p(10-12) を使用できます。

### **最新テスト結果の詳細内容表示**

3. テストの終了後に、**Detail** ボタンをクリックすると、作業フォルダ内にある最新 テスト結果の詳細内容が表示できます。

## **テスト終了後の結果表示**

テストが終了すると、次のようなテスト結果が表示されます。

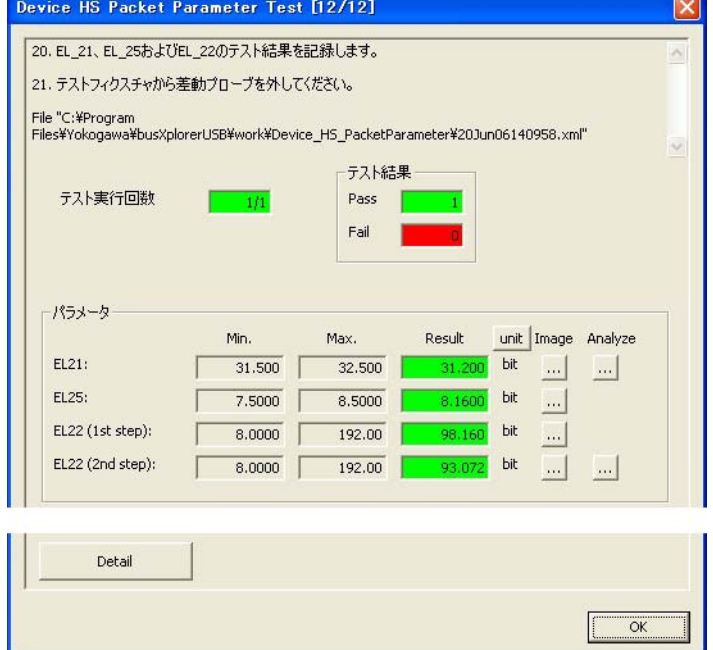

・ Detail ボタンをクリックすると、Internet Explorer が起動し、テスト結果の詳細を表 示できます。

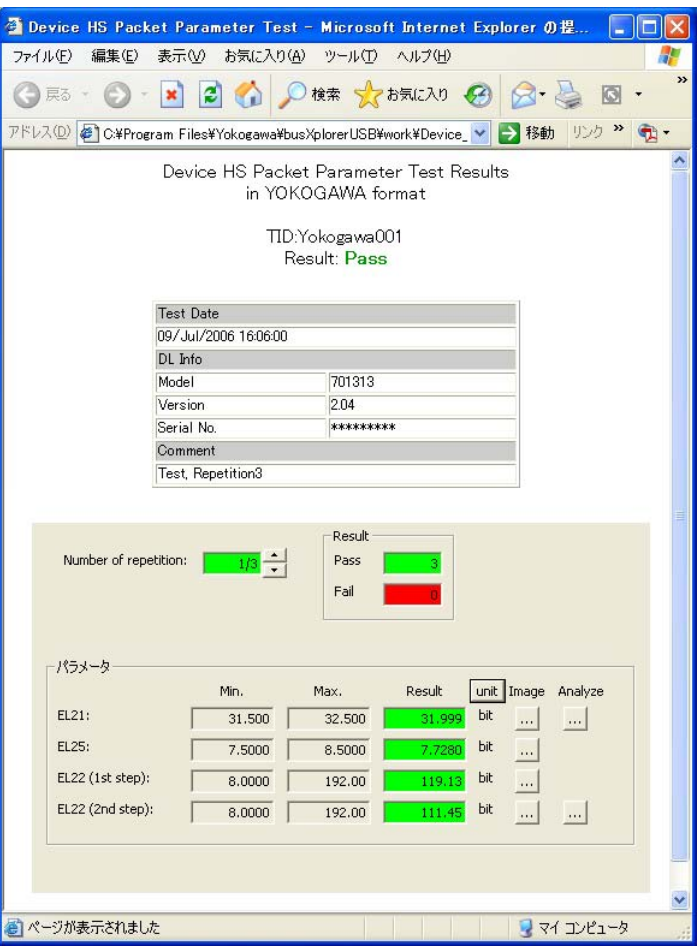

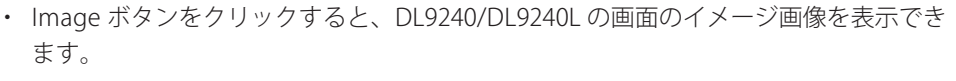

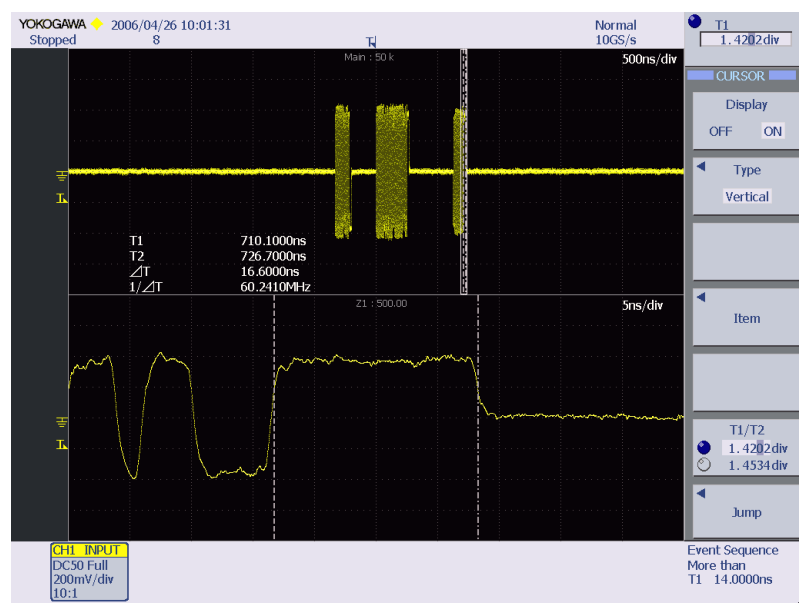

・ Analyze ボタンをクリックすると、Xviewer が起動して波形データが表示できます。 Xviewer はあらかじめインストールしておく必要があります。インストール方法、使 用上の制限などについては、「3 ソフトウエアのインストール / アンインストール」を 参照してください。

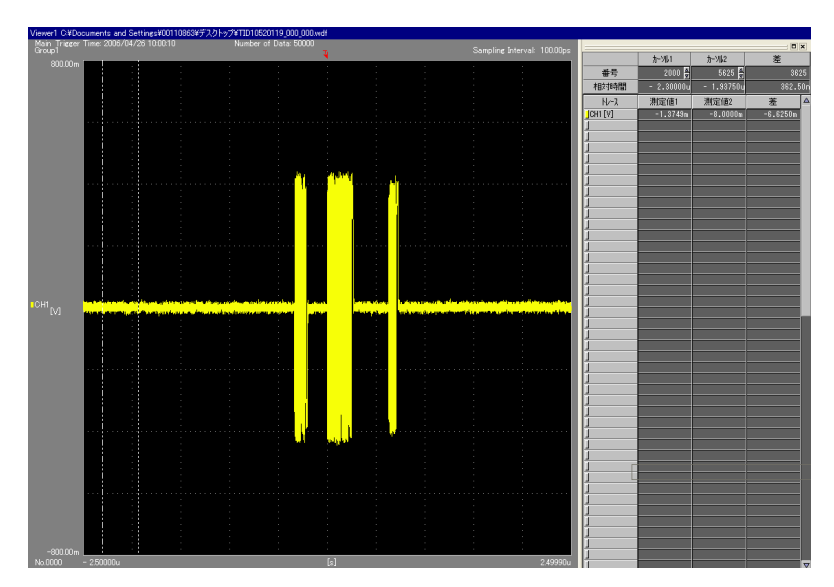

#### Note

• テスト結果を表示した画面で、Image ボタンが表示されていて Analyze ボタンが表示され ていない試験項目は、それより前にある試験項目で測定したデータを使って解析されます。

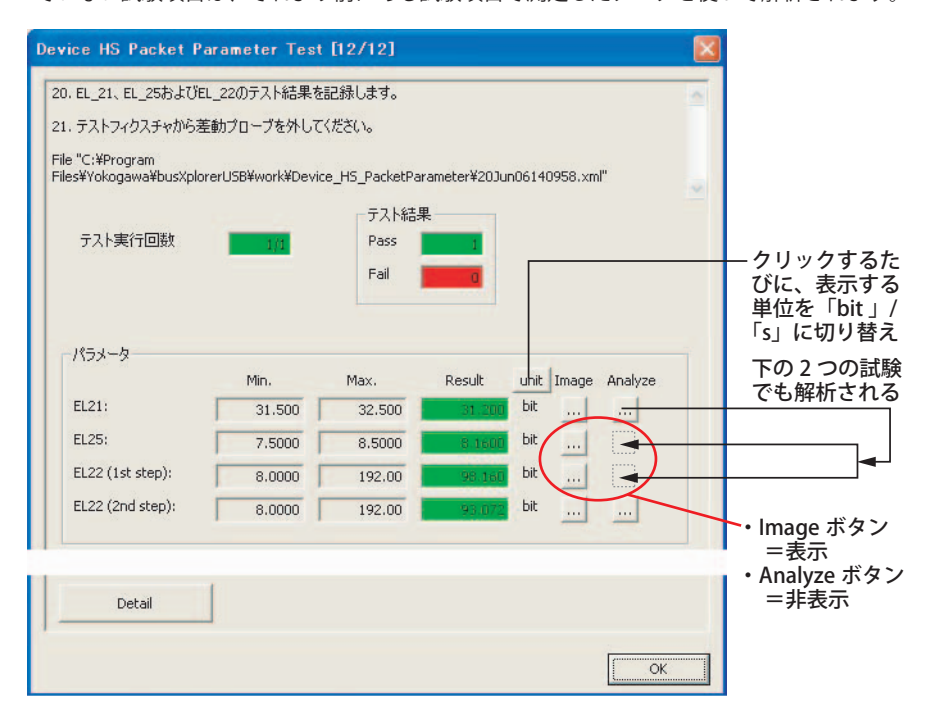

• テスト結果を表示した画面で、結果表示欄が黄色になっている場合、その値が Waiver 値内 であることを示しています。

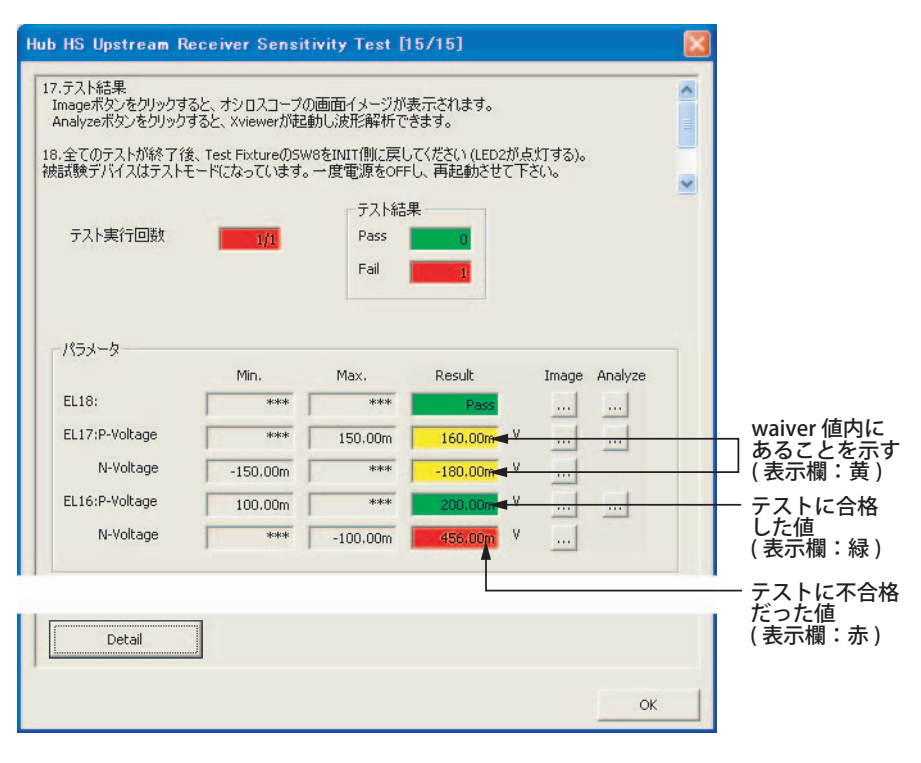

• テスト結果を表示した画面で、グレーの結果表示欄に表示されている数値は、判定の過程 で使用した値であることを示しています。

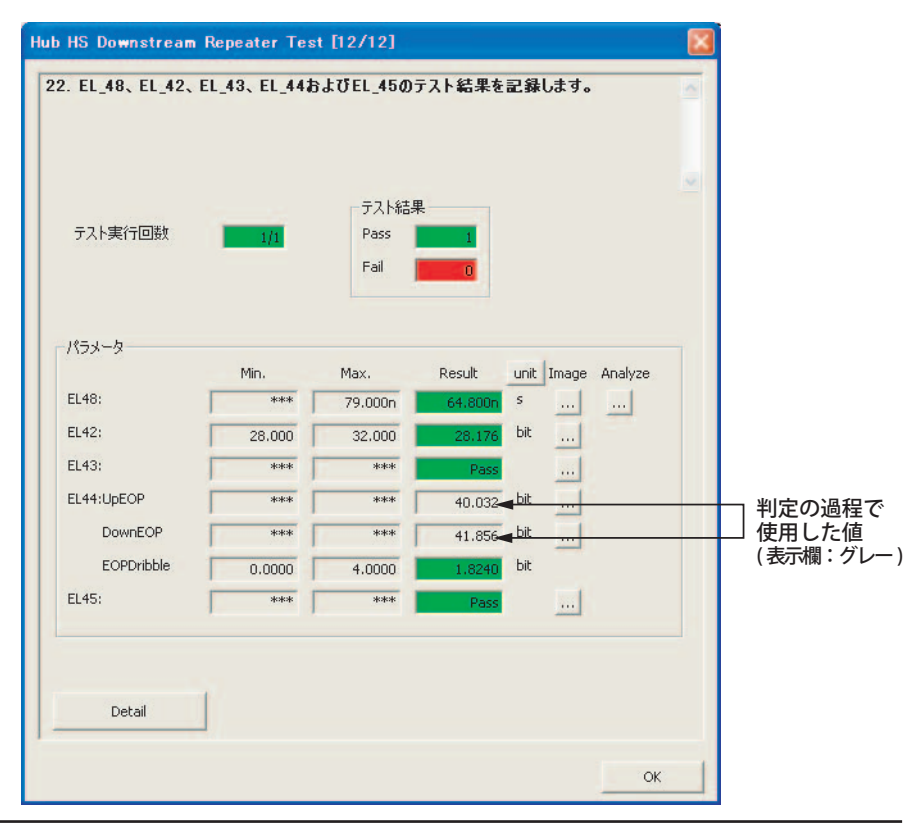

#### **最新テスト結果の合否表示**

テスト終了後のテスト実行ダイアログボックスでは、作業フォルダ内の最新テスト結果 を常に表示します。テストを実行した項目が合格の場合は結果表示欄が緑になり、Pass が表示されます。不合格の場合は結果表示欄が赤になり Fail が表示されます。テストを 実行していない項目の結果表示欄はグレーのままで、\*\*\* が表示されています。

## **最新テスト結果内容の詳細表示**

テスト終了後のテスト実行ダイアログボックスでは、Detail ボタンをクリックすると、 作業フォルダ内の最新テスト結果の詳細内容を表示できます。

## <span id="page-31-0"></span>**7 結果表示**

## **操 作**

### **結果表示**

1. **結果表示**ボタンをクリックします。 下図のような結果表示ダイアログボックスが表示されます。

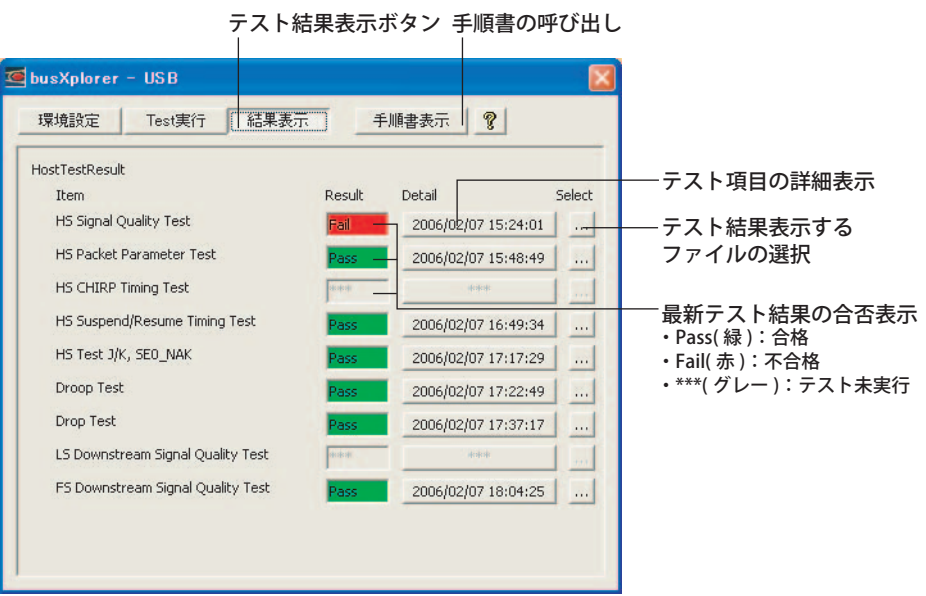

2. 結果を表示するテスト項目の **Detail** ボタンをクリックします。 結果表示ダイアログボックスが表示されます。

#### **表示するテスト結果ファイルの変更 / テスト結果ファイルの削除**

1. 結果表示ダイアログボックスの **Select** ボタンをクリックします。 テスト結果ファイルダイアログボックスが表示されます。

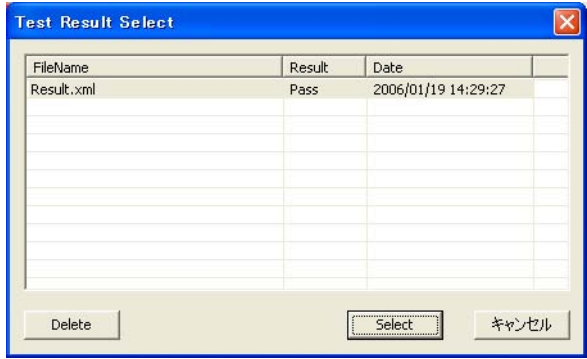

- 2. 変更 / 削除するファイルをクリックし、選択します。
- 3. 表示するテスト結果ファイルを変更する場合は **Select** ボタンを、削除する場合 は **Delete** ボタンをクリックします。

## **解** 説

### **結果表示**

結果表示は、作業フォルダ内に保存されているテスト結果ファイルの中から、現在選択 されているファイルのテスト結果を表示できます。

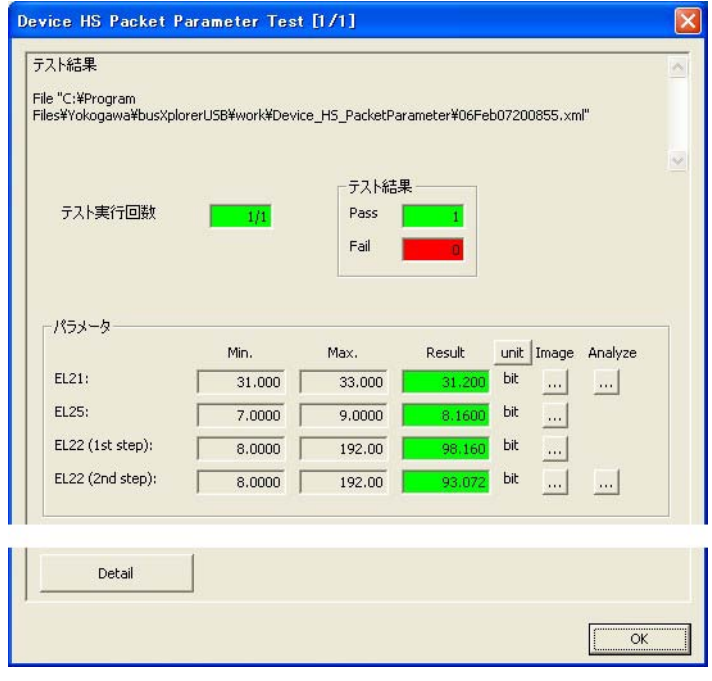

・ Detail ボタンをクリックすると、Internet Explorer が起動し、テスト結果の詳細を表 示できます。

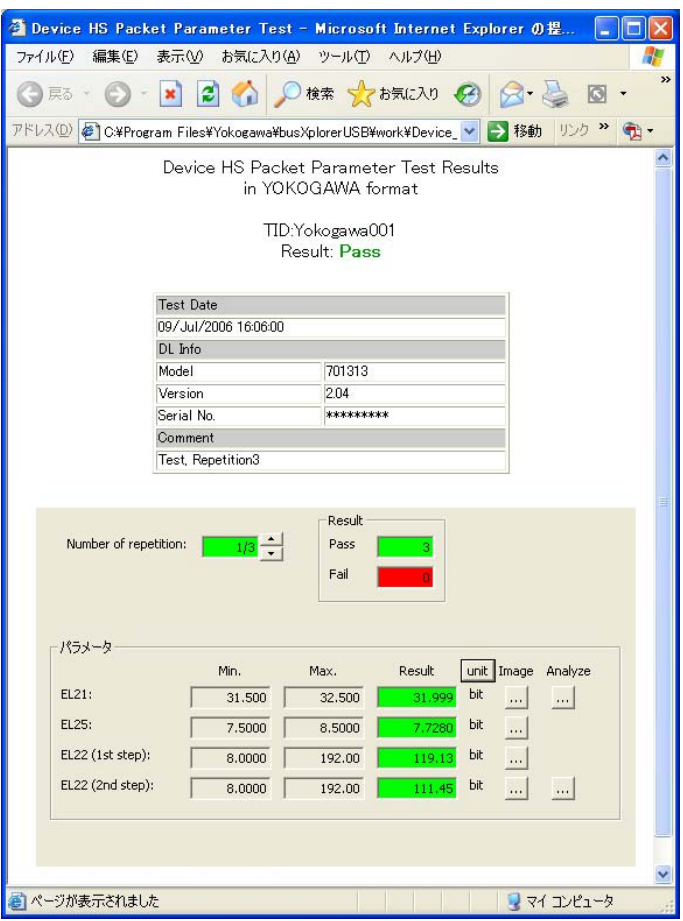

・ Image ボタンをクリックすると、DL9240/DL9240L の画面のイメージ画像を表示でき ます。

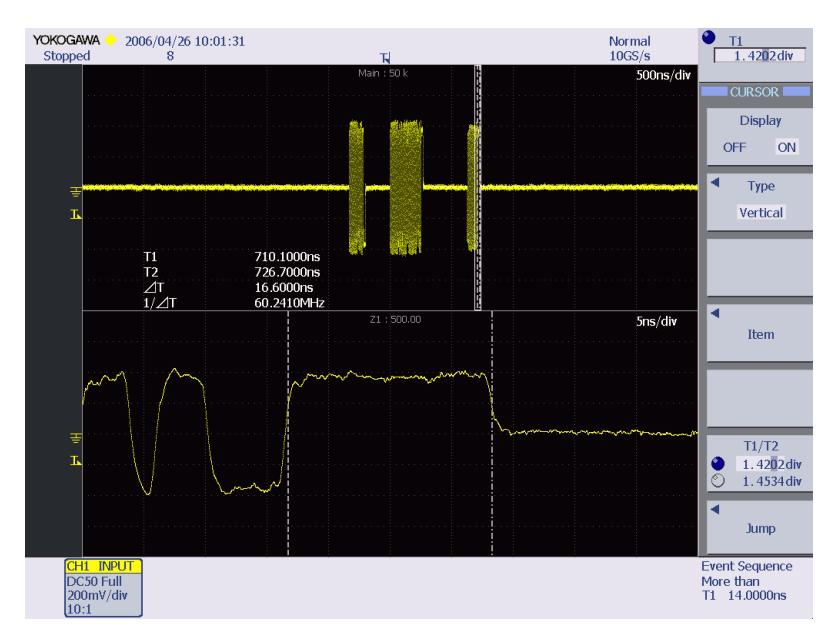

・ Analyze ボタンをクリックすると、Xviewer が起動して波形データが表示できます。 Xviewer はあらかじめインストールしておく必要があります。インストール方法、使 用上の制限などについては、「3 ソフトウエアのインストール / アンインストール」を 参照してください。

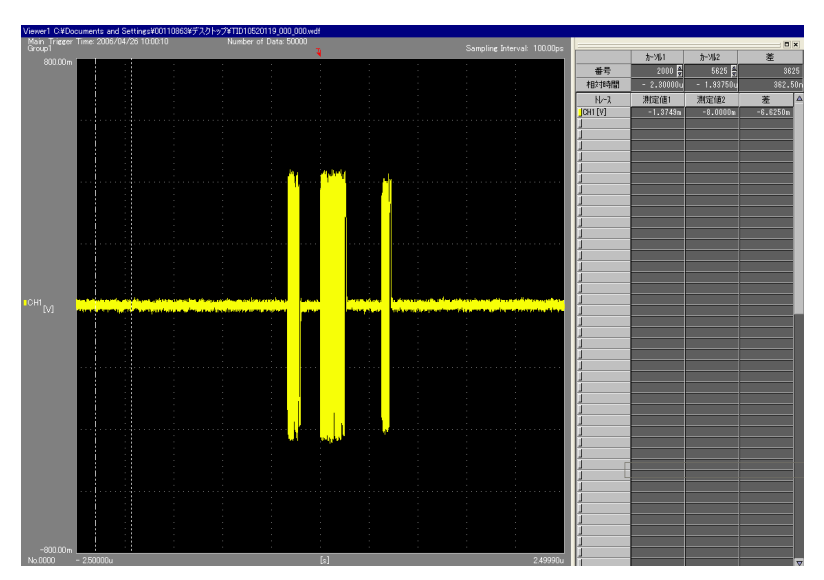

#### Note

• 結果表示の画面で、Image ボタンが表示されていて Analyze ボタンが表示されていない試 験項目は、それより前にある試験項目で測定したデータを使って解析されます。

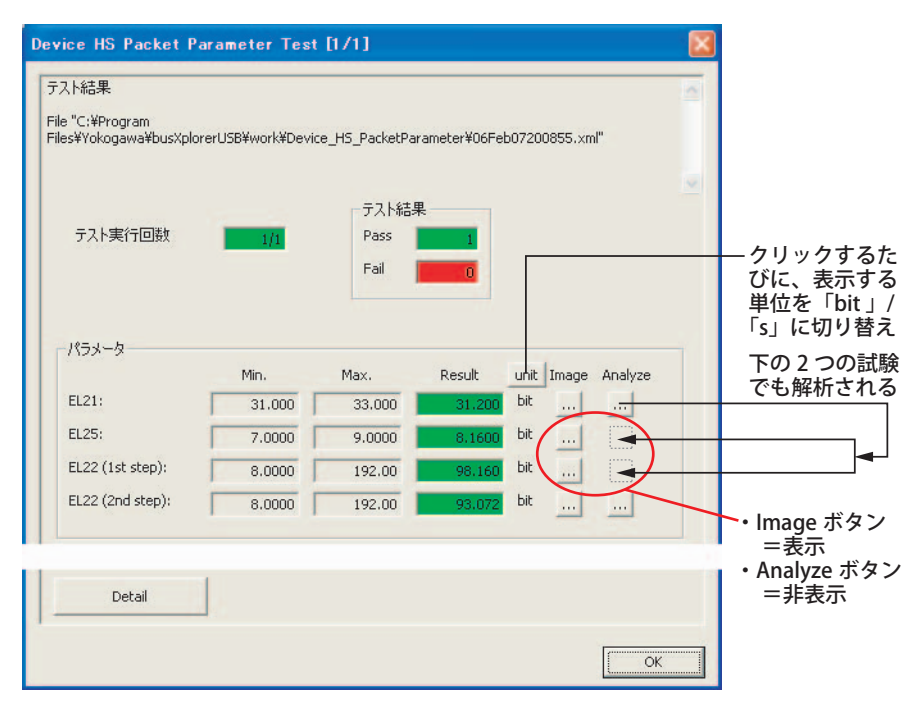

• 結果表示の画面で、結果表示欄が黄色になっている場合、その値が Waiver 値内であること を示しています。

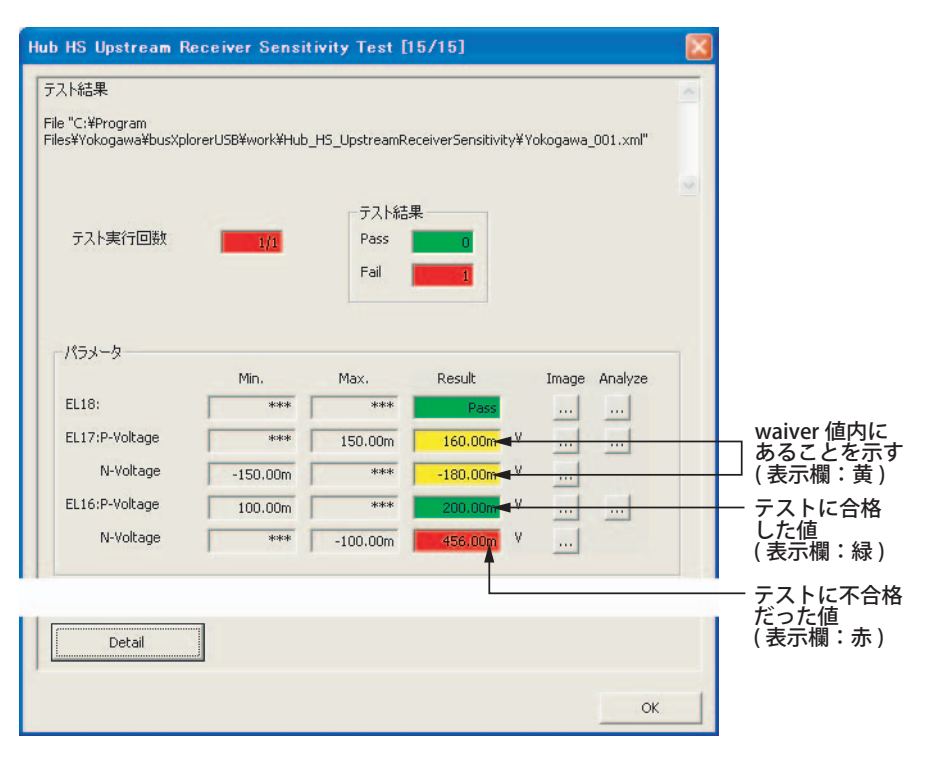

• 結果表示の画面で、グレーの結果表示欄に表示されている数値は、判定の過程で使用した 値であることを示しています。

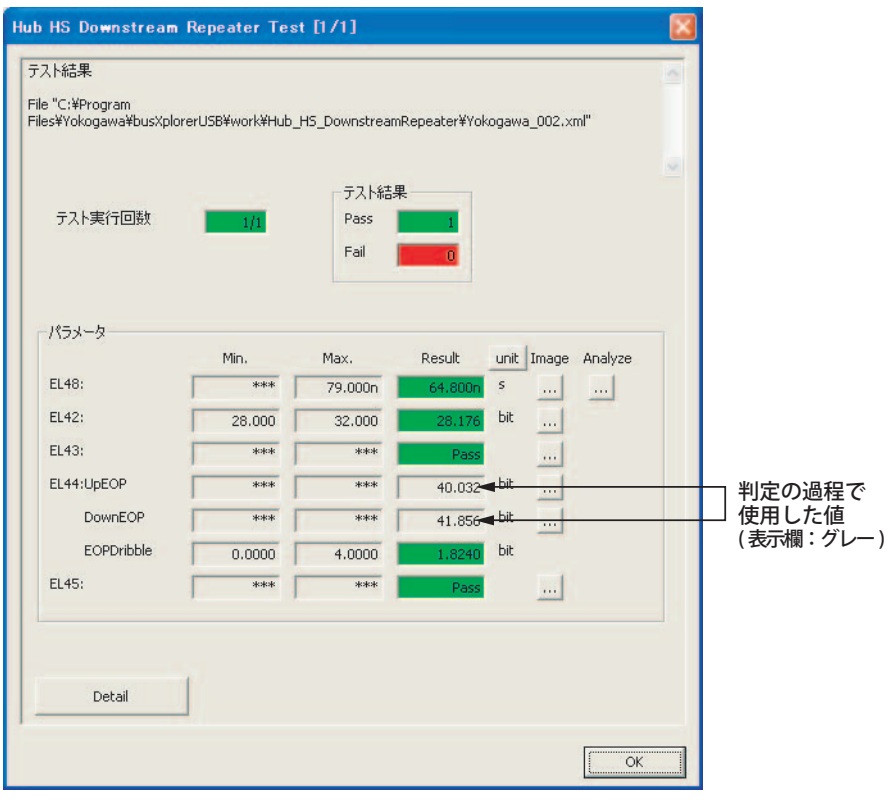

## **合否表示**

テスト実行済みのテスト項目には、作業フォルダ内で現在選択されている結果ファイル のテスト結果が Result に表示されます。合格の場合、結果表示欄が緑になり、Pass が表 示されます。不合格の場合、結果表示欄が赤になり、Fail が表示されます。テストを一 度も実行していないテスト項目には、結果表示欄はグレーのままで \*\*\* が表示されます。

#### **表示するテスト結果ファイルの変更 / テスト結果ファイルの削除**

テストを複数回実行した場合、作業フォルダ内にテストを実行した回数と同数の結果 ファイルが保存されます。結果表示では、busXplorer-USB 上で表示するテスト結果ファ イルを変更したり、作業フォルダ内に保存されているテスト結果ファイルを削除したり できます。

## <span id="page-36-0"></span>**8 トラブルシューティング・保守**

## **故障 ? ちょっと調べてみてください**

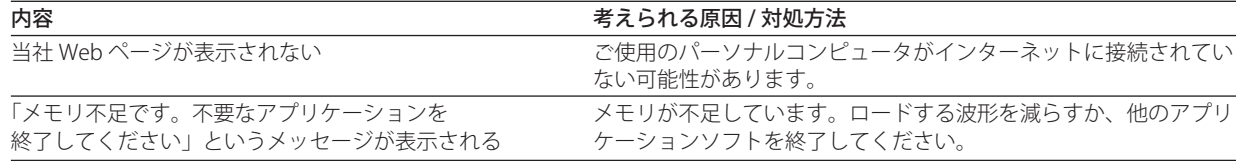

## <span id="page-37-0"></span>**9 バージョン情報を見る**

**操 作**

8 ボタンをクリックします。busXplorer-USB のバージョン情報ダイアログボックスが 表示されます。

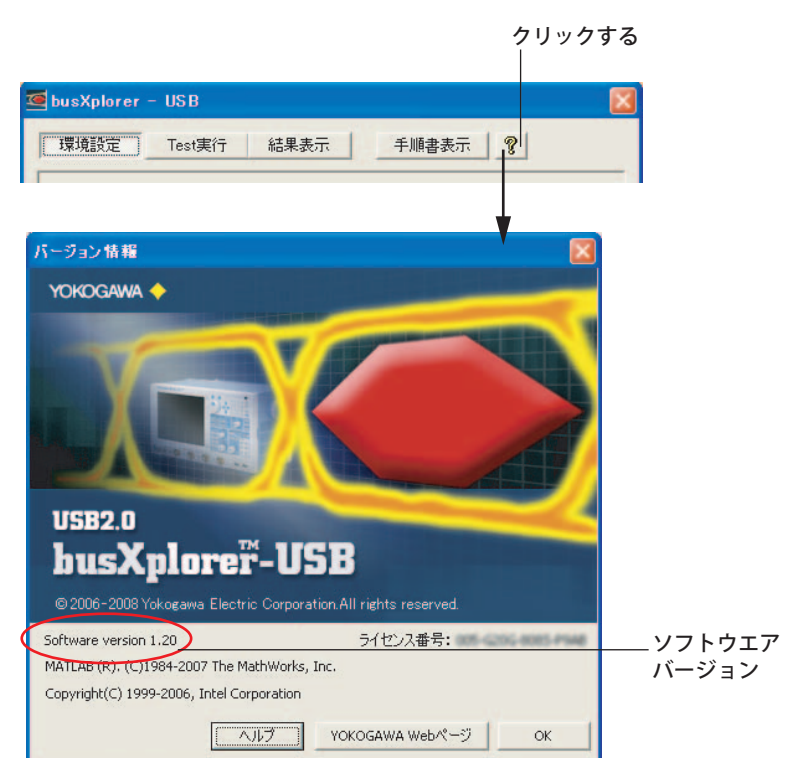

**解 説**

busXplorer-USB の名称とバージョン、ライセンス番号が表示されます。

## <span id="page-38-0"></span>**10 オンラインヘルプの起動**

#### **操 作**

■ をクリックし、ヘルプ>ユーザーズマニュアルを選択します。Adobe Reader が PC にインストールされている場合は、Adobe Reader が起動し、busXplorer-USB の取扱説 明書の pdf ファイルが表示されます。

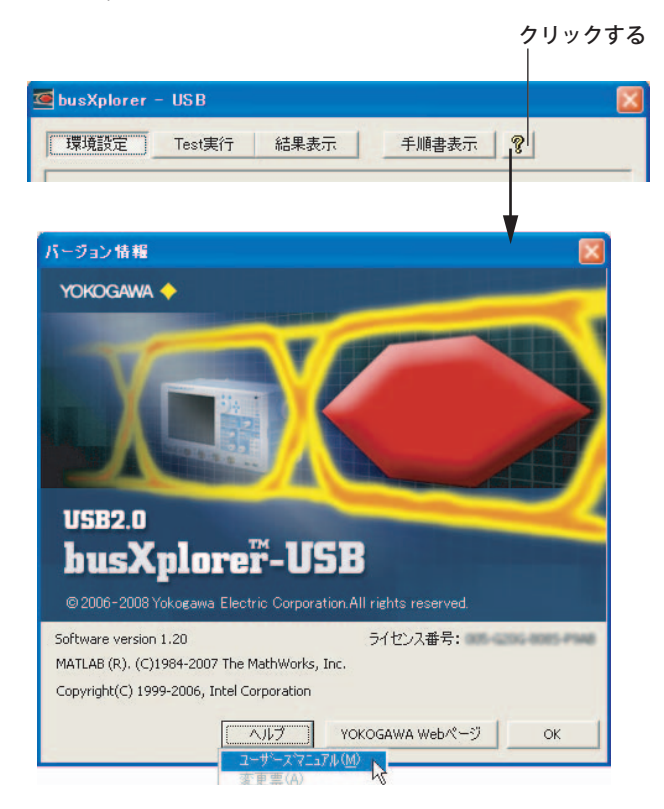

**解 説**

### **オンラインヘルプ**

busXplorer-USB の取扱説明書の pdf ファイルを表示できます。変更票がある場合は、ツー ルバーのヘルプ>変更票を選択すると、変更票の pdf ファイルを表示できます。

#### **最新の取扱説明書 / 変更票 / 認証試験手順書の表示**

13 ページの操作 8 で指定したインストール先フォルダに、次のファイル名の pdf ファイ ルをコピーすると、最新の取扱説明書 / 変更票をオンラインヘルプで表示できます。

・ busXplorer-USB の最新の取扱説明書のファイル名: IM701985-61.pdf (Software)

・ busXplorer-USB の最新の変更票のファイル名: Alterations.pdf

認証試験手順書についても、同様にコピーすると、最新の手順書を手順書表示ボタンを クリックして、表示できます。

・ 最新の認証試験手順書のファイル名: IM701985-62.pdf (Device)、

 IM701985-63.pdf (Host)、 IM701985-64.pdf (Hub)

最新の取扱説明書 / 変更票 / 認証試験手順書の pdf ファイルは、下記ホームページから ダウンロードできます。

http://www.yokogawa.co.jp/tm/Bu/busx/

#### Note

PDF ファイルを開くためには、アドビシステム社の Adobe Reader が必要です。Adobe Reader は以下のページからダウンロードできます。

http://www.adobe.com/jp/products/acrobat/readstep2.html

## <span id="page-39-0"></span>**11 横河電機の Web ページを見る**

**操 作**

をクリックし、YOKOGAWA Web ページ> Test & Measurement、または YOKOGAWA Web ページ> busXplorer-USB を選択します。当社 Web ページが表示されます。

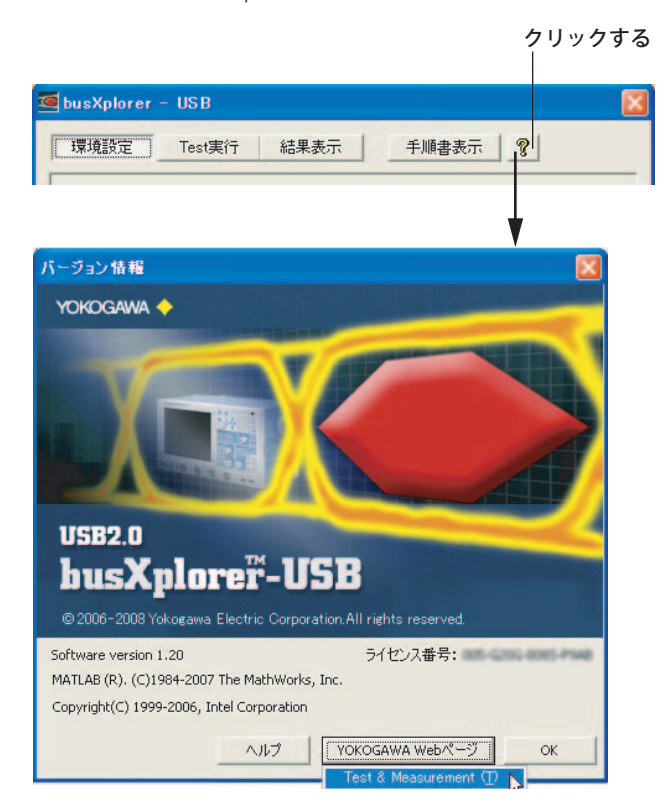

#### **解 説**

ご使用の PC がインターネットに接続している場合に、当社 Web ページが表示されます。 Test & Measurement: 当社の Test & Measurement のトップページが表示されます。 busXplorer-USB: busXplorer-USB の製品情報ページが表示されます。

## <span id="page-40-0"></span>**12 ソフトウエアのアップデート**

## **操 作**

busXplorer-USB のアップデートファイルの入手方法は、次のとおりです。

- 1. 「11 横河電機の Web ページを見る」の手順に従い、「busXplorer-USB」の Web ページ (http://www.yokogawa.co.jp/tm/Bu/busx) を開きます。
- 2. 最新のソフトウエアファイルを busXplorer-USB がインストールされている PC に ダウンロ-ドします。
- 3. ダウンロードした最新のソフトウエアファイルを解凍し、インストールします。

## **解 説**

ソフトウエアのアップデートを行う場合、あらかじめ最新のアップデートファイルを busXplorer-USB がインストールされている PC にダウンロードしておく必要があります。

#### Note

- - - - -<br>最新のソフトウエアをインストールする前に、現在ご使用中の busXplorer-USB の製品プログ ラムをアンインストールしてください。アンインストールの方法については、15 ページをご 覧ください。

## <span id="page-41-0"></span>**付録 英語 OS での日本語表示 / 日本語入力のしかた**

英語 OS の入った PC を使用する際に、日本語での表示や入力をしたい場合、下記の手 順に従って設定を変更してください。Windows2000、Windows XP ともに、設定変更を するには C ドライブに 200 ~ 350MB の空き容量が必要です。あらかじめ空き容量を確 認してから設定変更を開始してください。

## **Windows2000 の場合**

## **Reginal Options を開く**

1. Control Panel を開き、Regional Options をダブルクリックします。

### **システムの言語を日本語に設定する**

2. Regional Options の General タブを選択し、Language Settings for the system の Japanese のチェックボックスをチェックしたのち、Apply ボタンをクリックしま す。

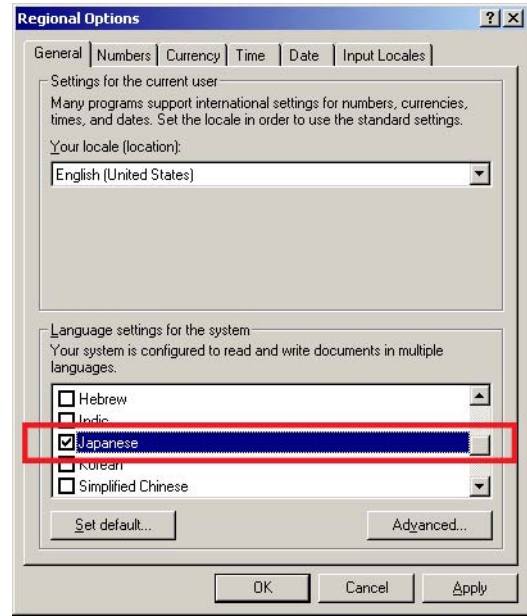

#### **日本語データを追加する**

3. Windows2000 のインストールディスクを要求されたら、CD-ROM ドライブに挿 入して OK ボタンをクリックします。ファイルの追加が終了すると、再起動確認 のダイアログボックスが表示されますが、再起動の必要はありません。No をク リックしてください。

## **日本語入力を追加する**

**4.** 再度 Regional Options を開き、Input Locales タブを選択します。Installed input locales の Add ボタンをクリックします。Add Input Locale が開いたら Japanese を選択し、OK ボタンをクリックします。Input Language に Japanese が追加さ れます。

#### Note

手順 1 ~ 3 が正しく実行されていないと、Japanese が表示されません。Japanese が表示され なかった場合は、手順を確認してください。

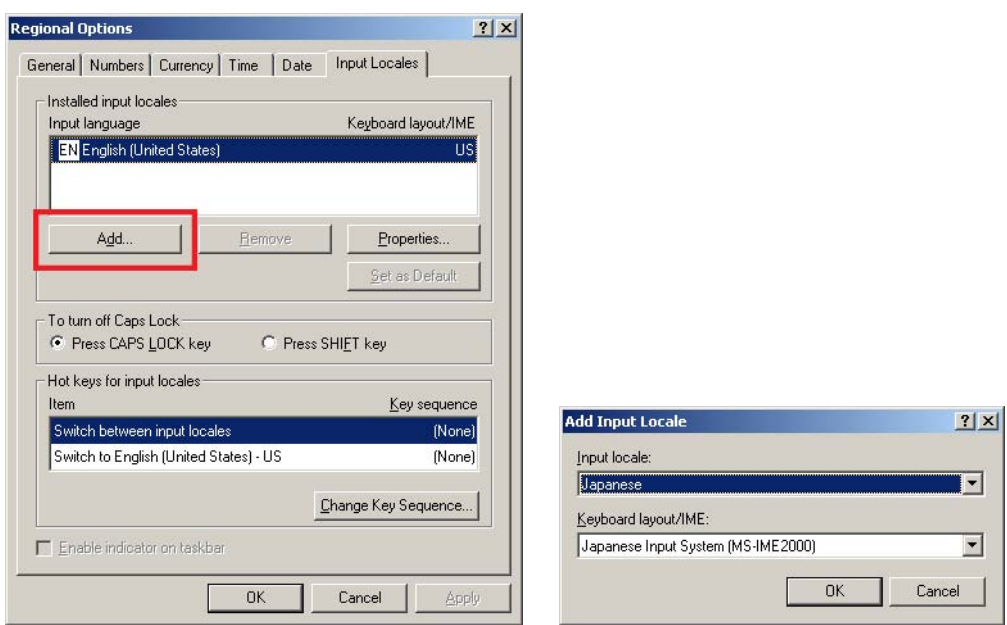

## **デフォルトの入力言語を日本語に設定する**

5. Installed input locales の Input Language で、Japanese を選択します。Set as Default ボタンをクリックすると、Japanese にチェックマークが付きます。チェッ クマークが付いたら、Apply ボタンをクリックします。再起動確認ダイアログボッ クスが表示されますが、再起動の必要はありません。No をクリックしてください。

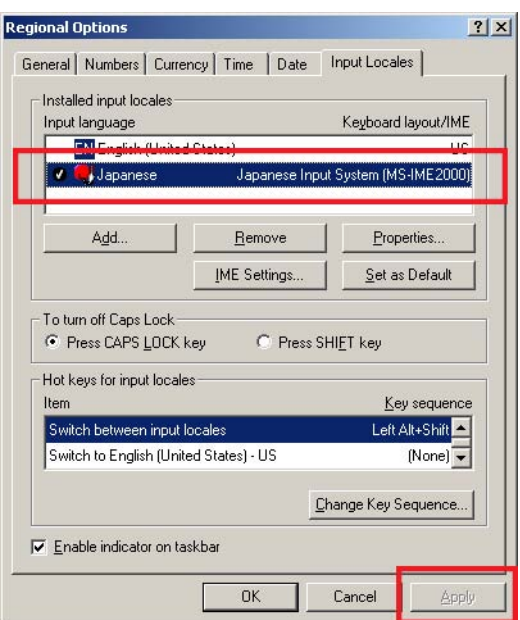

## **ローカルを日本語に設定する**

**6.** Regional Options の General タブを選択し、Languages settings for the systems の Set default ボタンをクリックします。Select System Locale が表示されます。 Select the appropriate locale で Japanese を選択して、OK ボタンをクリックしま す。

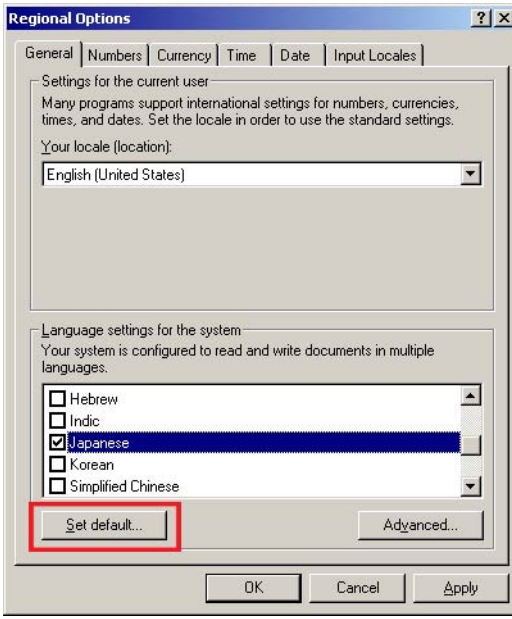

7. 次に Setting for the current user の Your locale(location) で、Japanese を選択し、 Apply ボタンをクリックします。

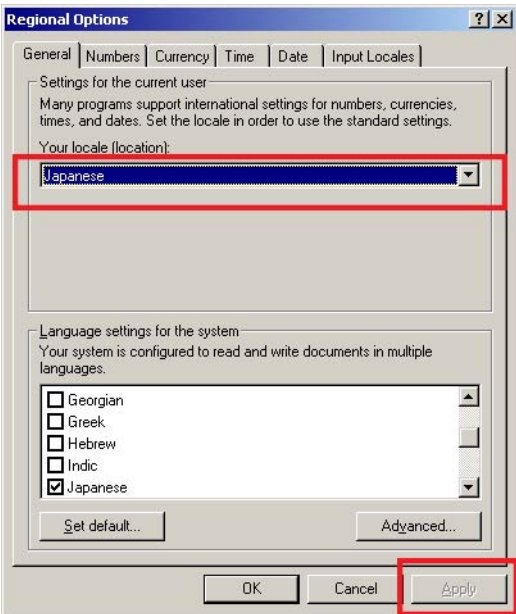

#### **PC を再起動する**

8. 下図のようなダイアログボックスが現れたら、Yes をクリックします。再起動確 認ダイアログボックスが表示されたら、もう一度 Yes をクリックし、PC を再起 動してください。再起動後に、busXplorer-USB で日本語での表示 / 入力が可能に なります。

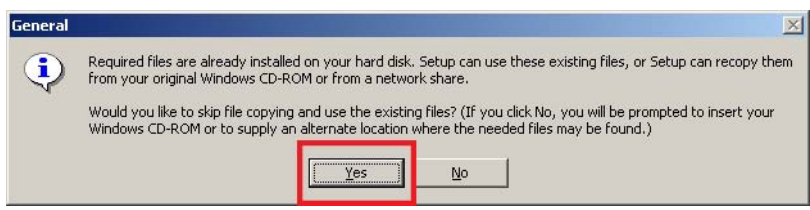

## **WindowsXP の場合**

## **Reginal Options を開く**

1. Control Panel を開き、Date, Time, Language, and Regional Options をクリックし ます。次に Regional and Language Options をクリックします。

## **システムへ東アジア言語をインストールする**

**2.** Regional Options の Languages タブを選択し、Supplemental language support の Install files for East Asian languages のチェックボックスをチェックしたのち、 OK ボタンをクリックします。

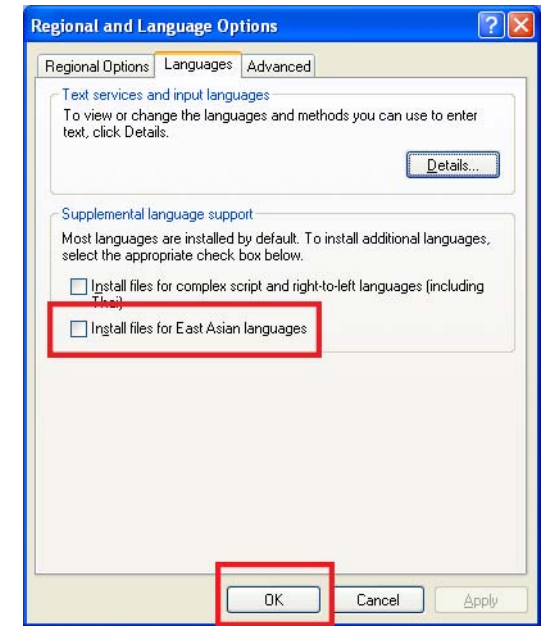

#### **東アジア言語データを追加する**

3. 下図のようなメッセージが表示されたら、OK をクリックします。WindowsXP の インストールディスクを要求されたら、CD-ROM ドライブに挿入して OK ボタン をクリックします。

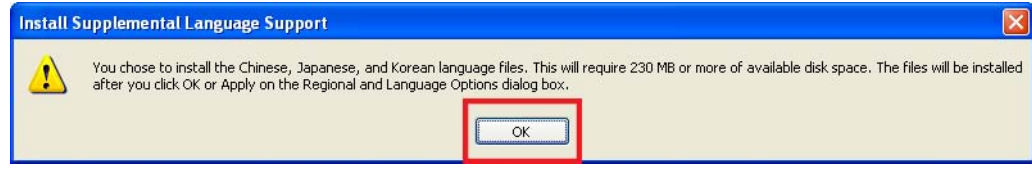

## **コンピュータを再起動する**

4. ファイルの追加が終了すると、再起動確認ダイアログボックスが表示されます。 YES をクリックしてコンピュータを再起動してください。

#### **日本語入力を追加する**

5. 再起動後、再度 Regional and Language Options を開き、Advanced タブを選 択します。Language for non-Unicode programs の言語設定を English (United States) から Japanese に変更し、Apply ボタンをクリックします。

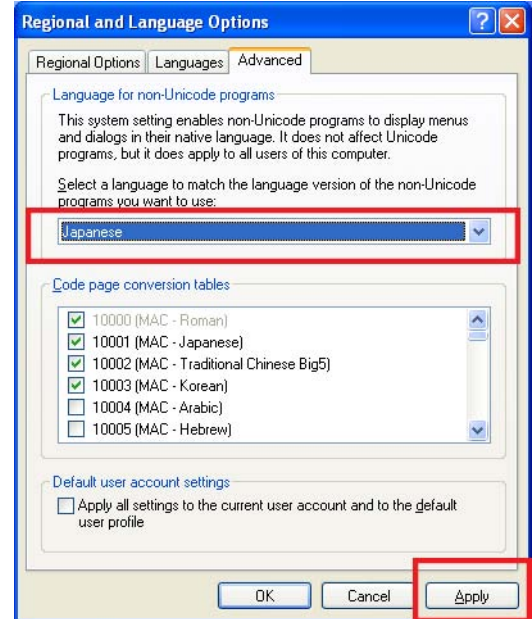

**コンピュータを再起動する**

6. 下図のようなダイアログボックスが現れたら、Yes をクリックします。再起動確 認ダイアログボックスが表示されたら、もう一度 Yes をクリックし、PC を再起 動してください。

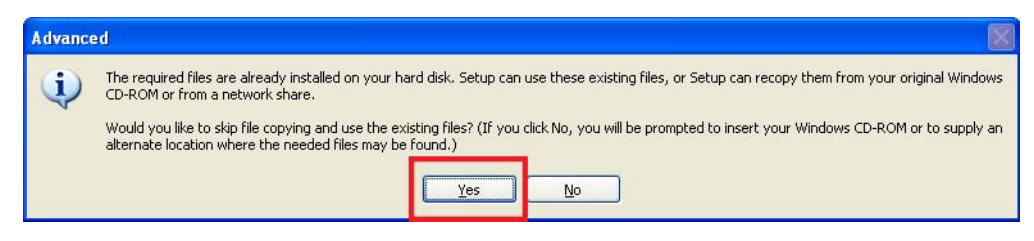

## **ローカルを日本語に設定する**

7. 再起動後、再び Regional and Language Options を開きます。Regional and Language Options の Regional and Language Options タブを選択し、Standards and formats の formats を Japanese にしたのち、Apply ボタンをクリックします。 busXplorer-USB で日本語での表示 / 入力が可能になります。

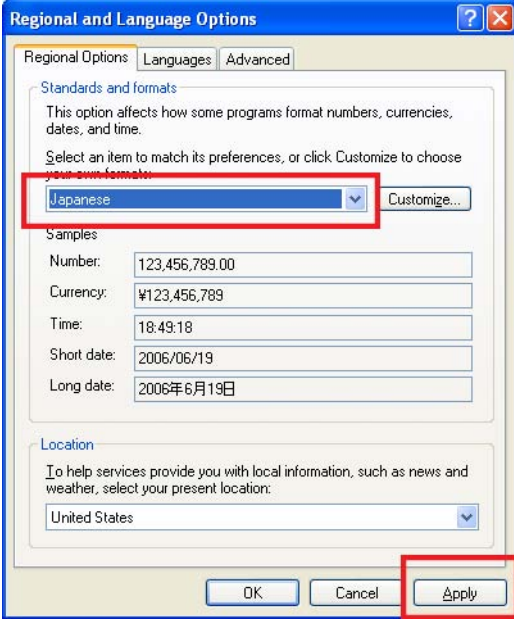

## **日本語が正しく表示されない場合について**

設定変更の実行後に、日本語が正しく表示されない場合、busXplorer-USB の環境設定ダ イアログボックスのオプションボタンをクリックし、フォントの初期化ボタンをクリッ クすると解決できる場合があります。初期化ボタンをクリックしても改善しない場合は、 上記の手順どおりに実行したかを再確認してください。

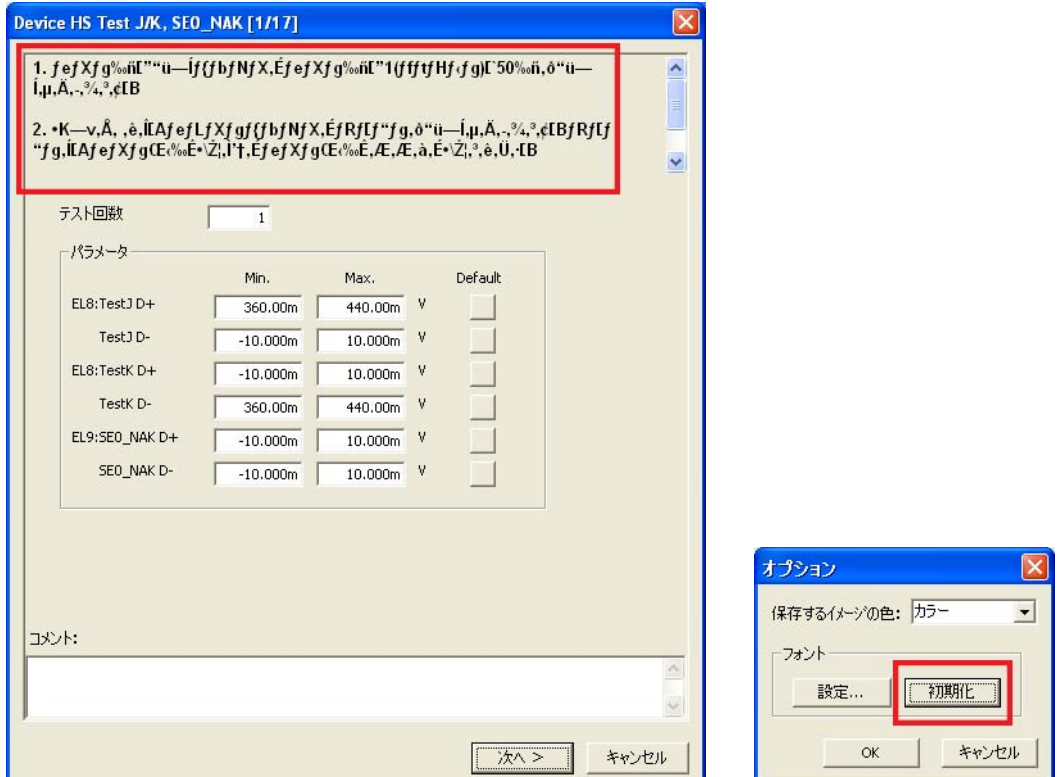